# **Syariah Court Quick Guide for**

Inheritance Certificate Application Processes

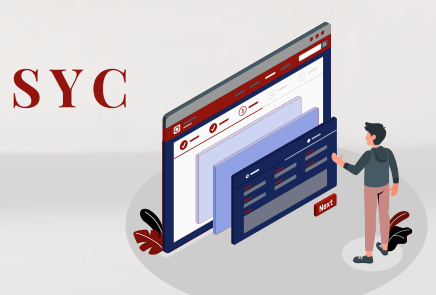

<span id="page-1-0"></span>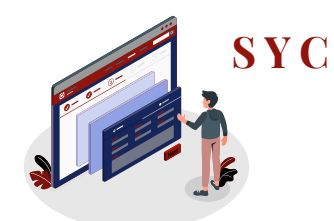

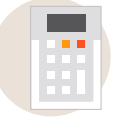

### **I am checking who can share in the estate of the Deceased**

Inheritance Online Trial Calculator National Research [Page 3](#page-2-0)

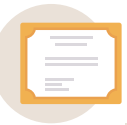

### **I am applying for Inheritance Certificate**

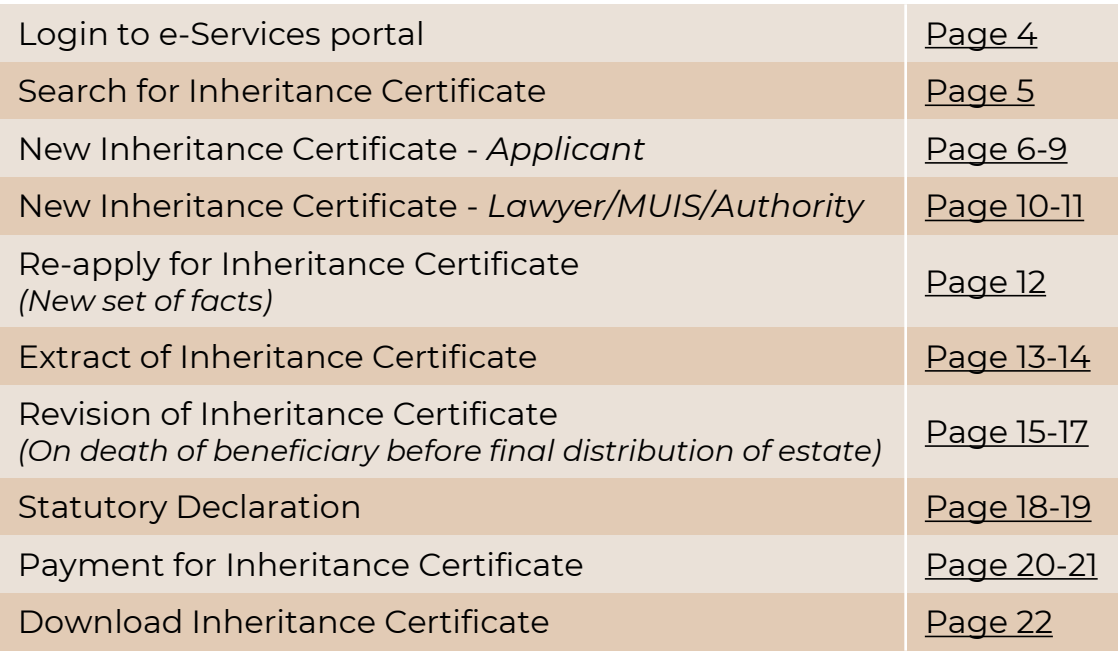

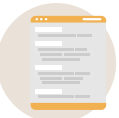

### **I am managing my account & applications**

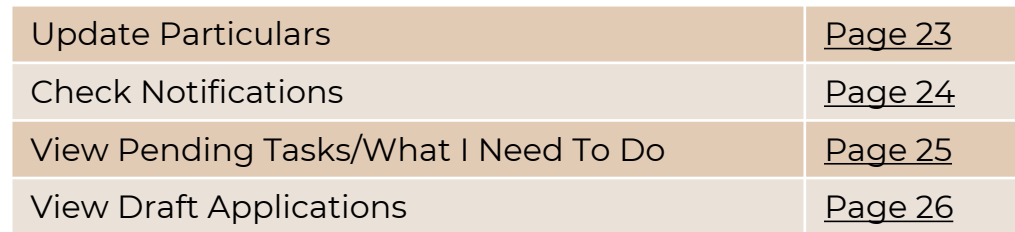

# <span id="page-2-0"></span>**Inheritance Online Trial Calculator**

心

 $\overline{O}$ 

<u>e a</u>

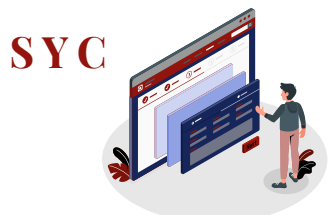

- On the Syariah Court website, click on **Inheritance** on the menu bar and select **Online Trial Inheritance Calculator** 1
- 2 Fill in **particulars** of the Deceased
- Click on the '**-**' or '**+**' **buttons** to indicate the number of each type of potential beneficiary 3

*For more details on family relationships, click on Family Relationship Chart*

- 4 Click on **Calculate**
- View the **results table** to view the beneficiaries and the distribution of shares 5
- Click on **Save as PDF** to keep a copy of the results 6

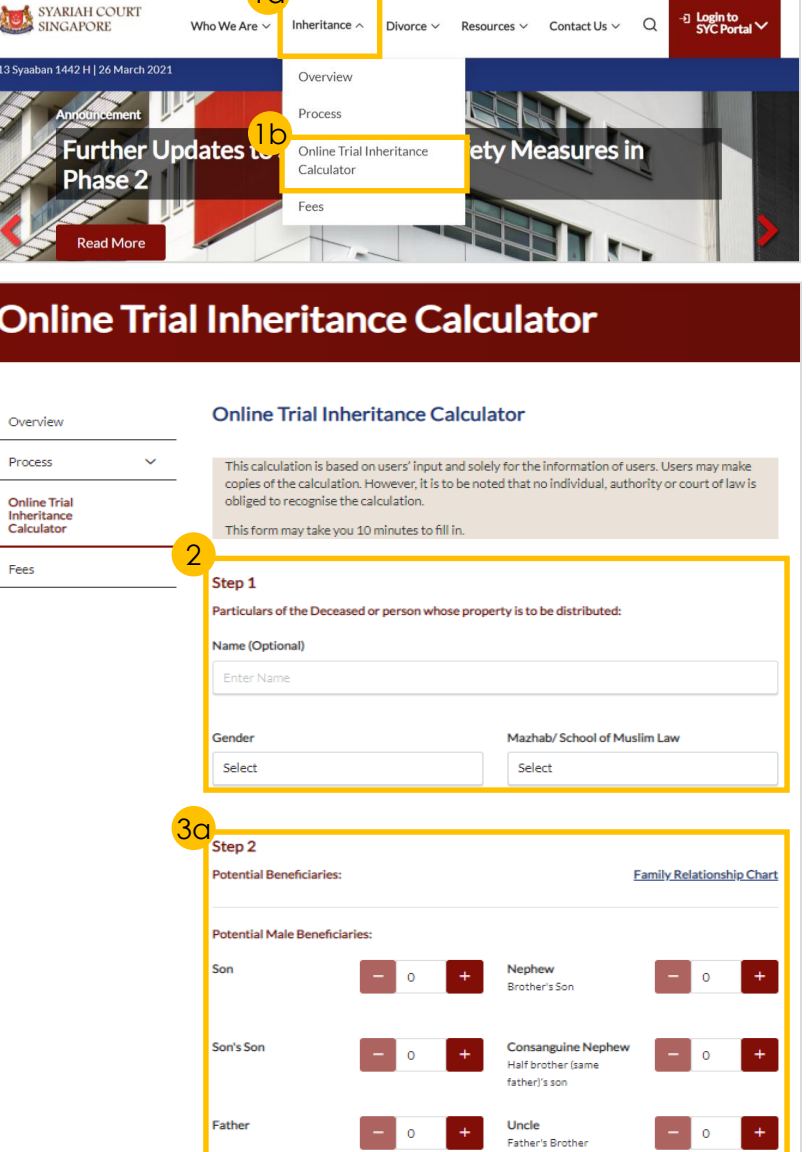

 $1<sub>c</sub>$ 

3b

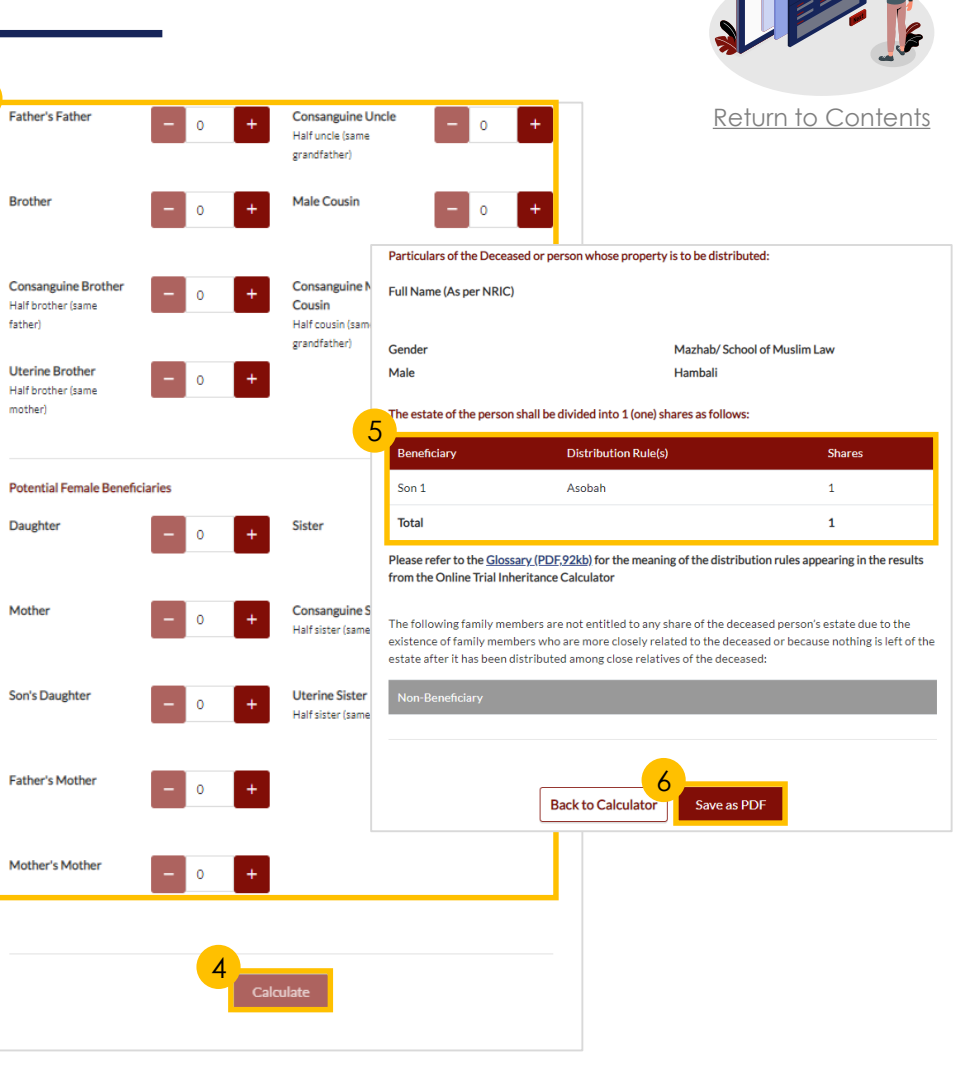

# <span id="page-3-0"></span>**Login to e -Services Portal**

*Login to the SYC Portal is required to perform Inheritance Certificate e -Services.* 

- On the Syariah Court website, click on **Login to SYC Portal** 1
- To **login** into the SYC Portal, use one of the following: 2
	- **a) SingPass**: for Singaporeans, Permanent Residents and other individuals with SingPass
	- **b) CorpPass**: for Corporate users (e.g. Legal advisors, Lawyers)
	- **c) SYCPass** : for Foreign Nationals. Click on **Apply for SYCPass** if you are a new user
- Enter your credentials for validation with one of the following: 3
	- **a) SingPass:** Login via **SingPass Mobile** or with your **SingPass ID and Password**
	- **b) CorpPass :** Login as a **Business User** with your **SingPass ID**
	- **c) SYCPass:** Login with your **SYCPass Login ID and Password**

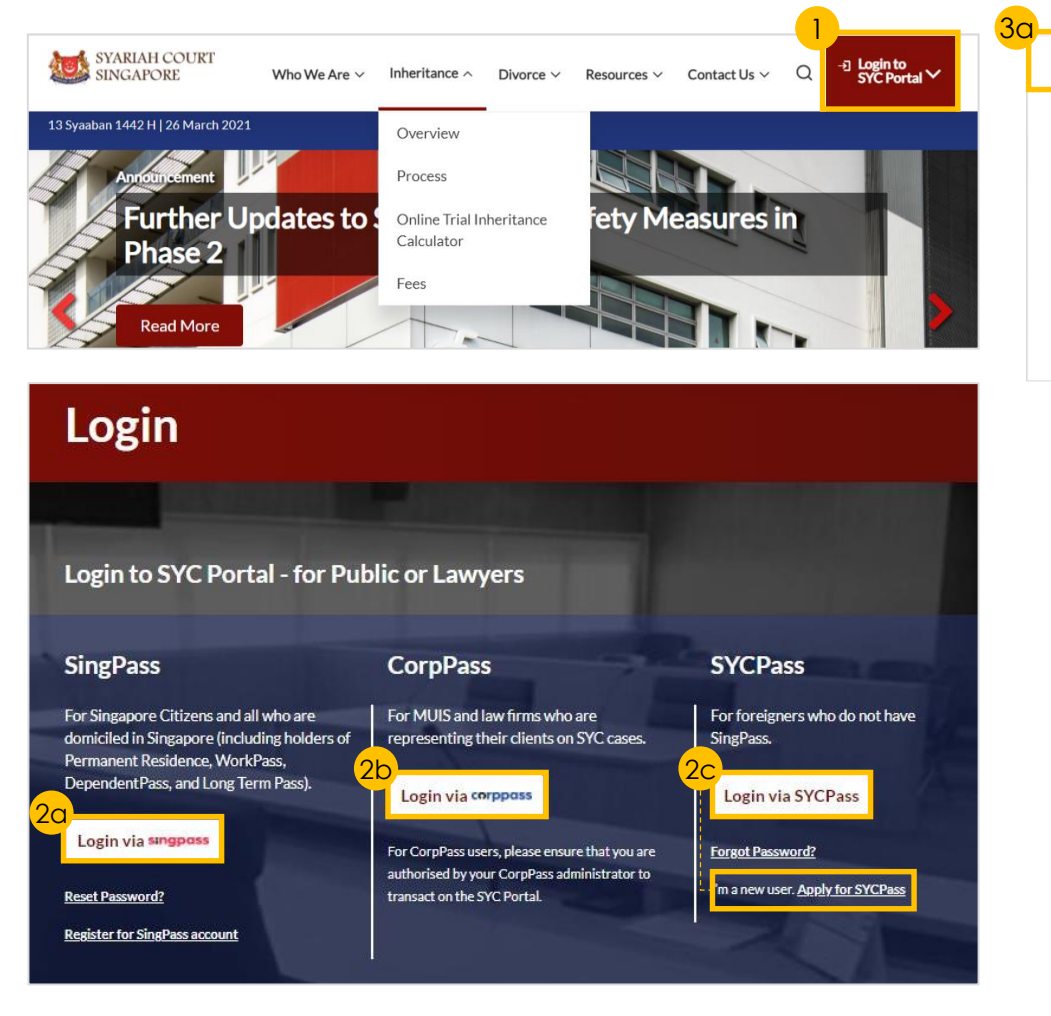

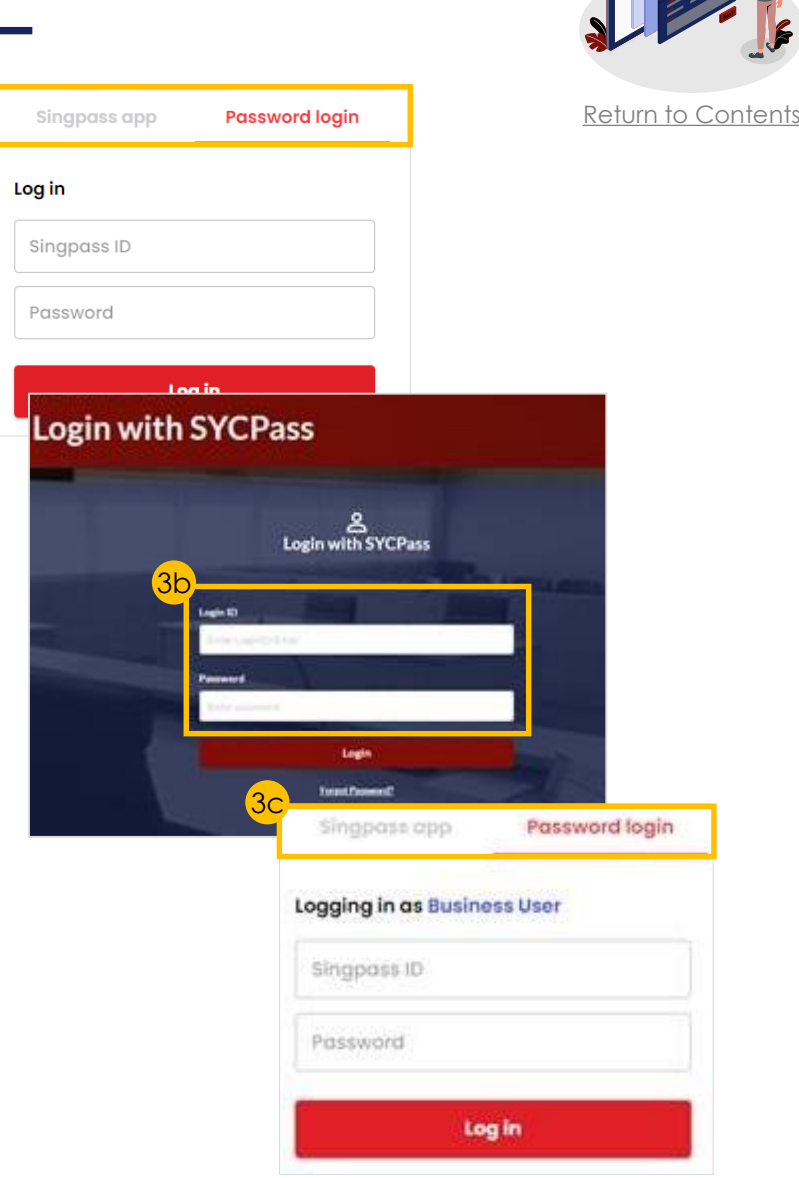

**[S Y C](#page-1-0)**

# <span id="page-4-0"></span>**Search for Inheritance Certificate**

*For New Applications/Re-applications/ Extracts, you will need to conduct a Search for Inheritance Certificate first.*

- Select the **Inheritance** tab on your Dashboard 1
- Click on **Create New Application** 2
- Fill in the **Deceased's NRIC/ID No.** or **Inheritance Certificate Number** to search for any existing Inheritance Certificates 3
- Fill in **required fields** based on search selection 4
- Click on **Search** to view search results 5

### **DASHBOARD**

### Assalamualaikum!

### Welcome Abdul Hassan,  $\mathcal{P}_{\text{Update My Particulars}}$

This is your personalised portal where you can view your transactions, correspondence, and details with Syariah Court.

What I need to do... - 0 items

3

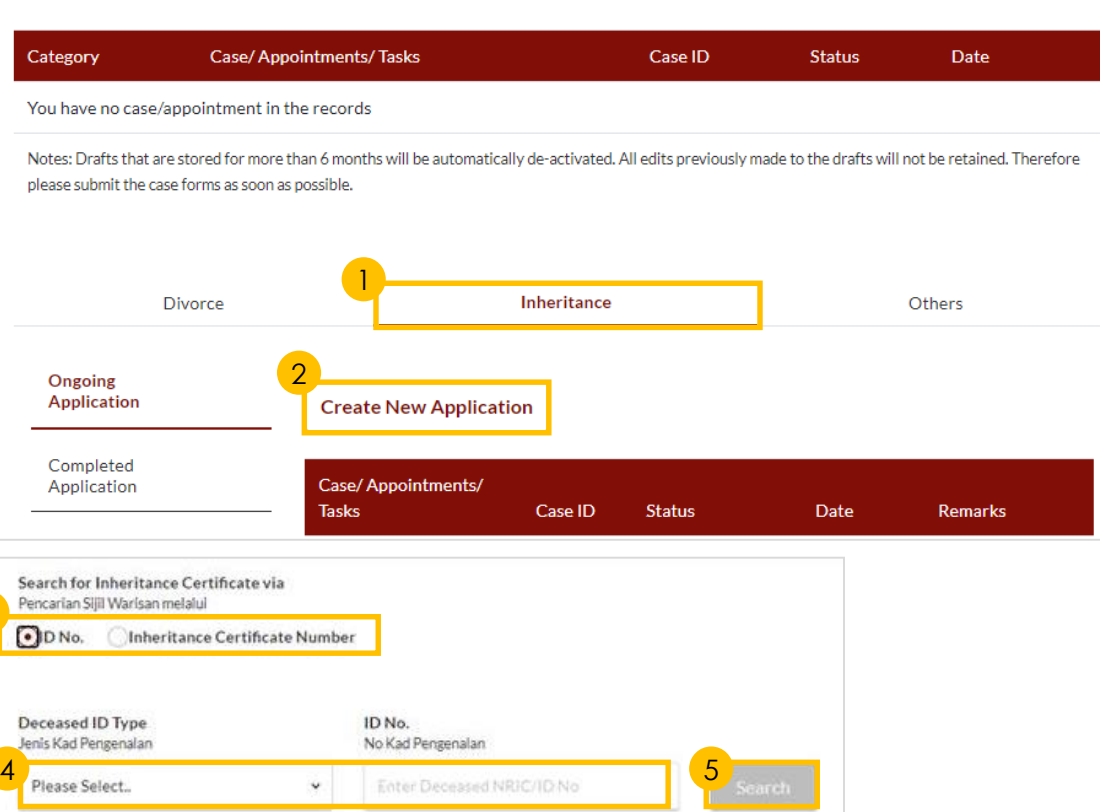

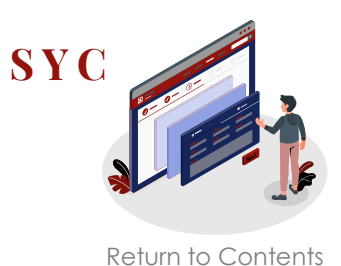

# <span id="page-5-0"></span>**New Inheritance Certificate -** *Applicant*

6

7

9

11

12

8

 $(1 0f 4)$ 

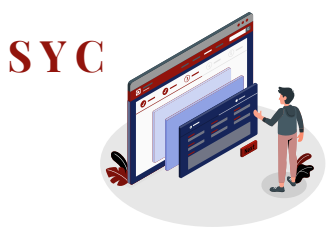

[Return to Contents](#page-1-0)

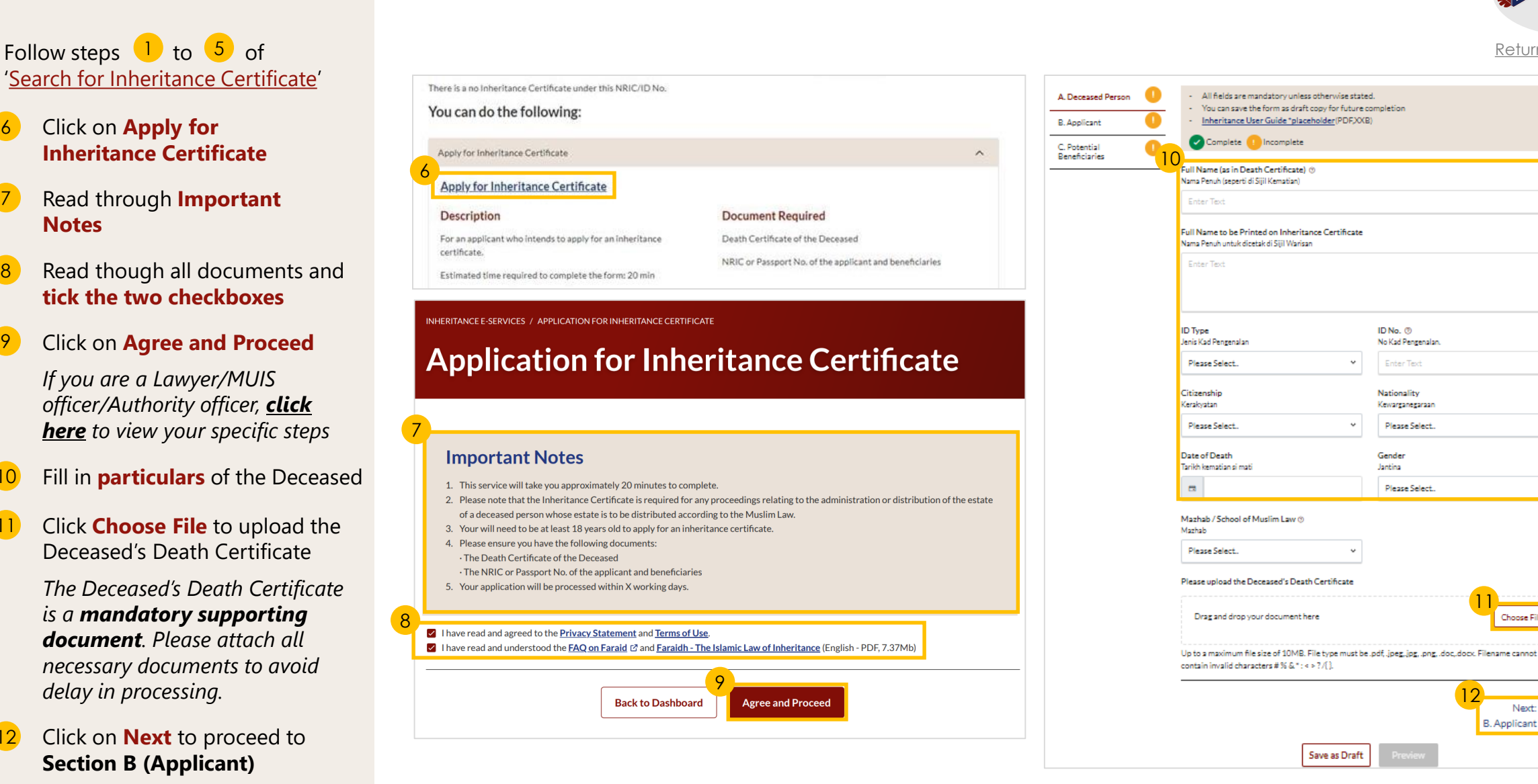

11

Choose File

Next: **B.** Applicant ◆

12

## **New Inheritance Certificate -** *Applicant* (2 of 4)

**B.** Applicant C. Potential Beneficiaries

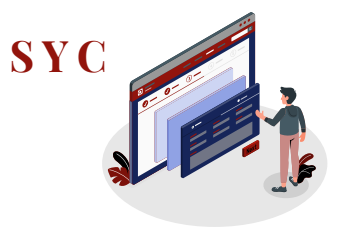

[Return to Contents](#page-1-0)

### 13 Fill in all **Applicant details**

Click **Choose File** to attach mandatory supporting documents for proof of relationship:  $(14)$ 

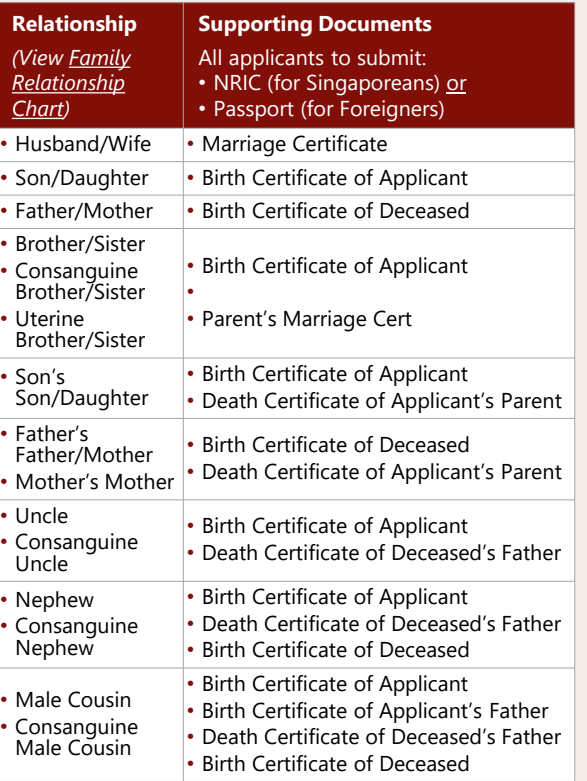

Click on **Next** to proceed to **Section C (Potential Beneficiaries)** 15

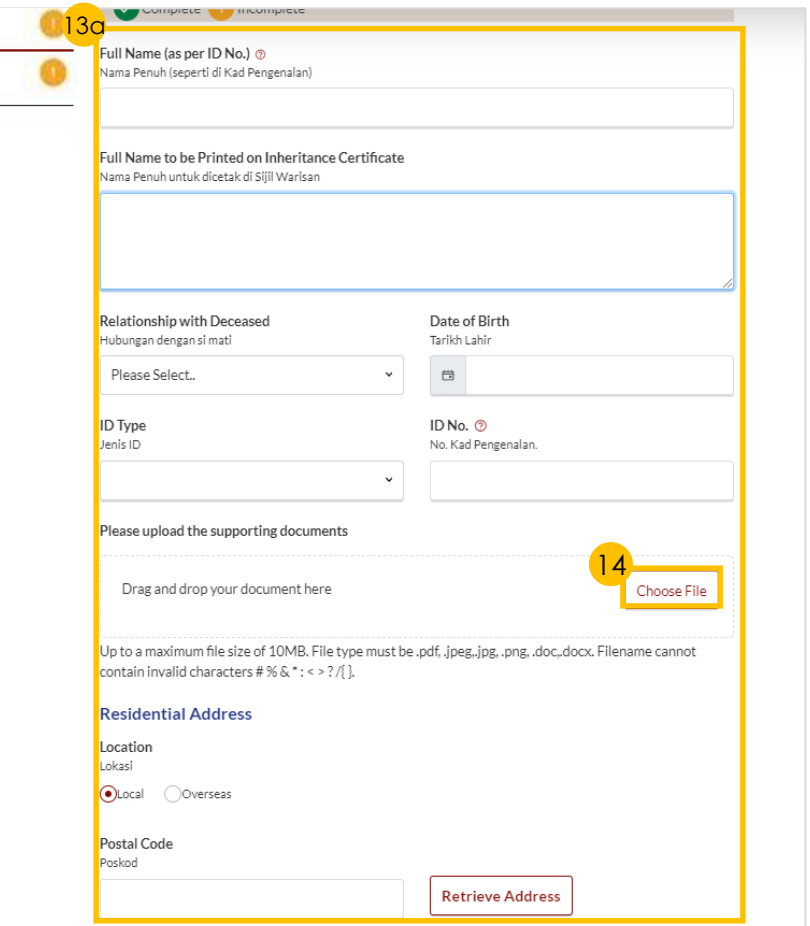

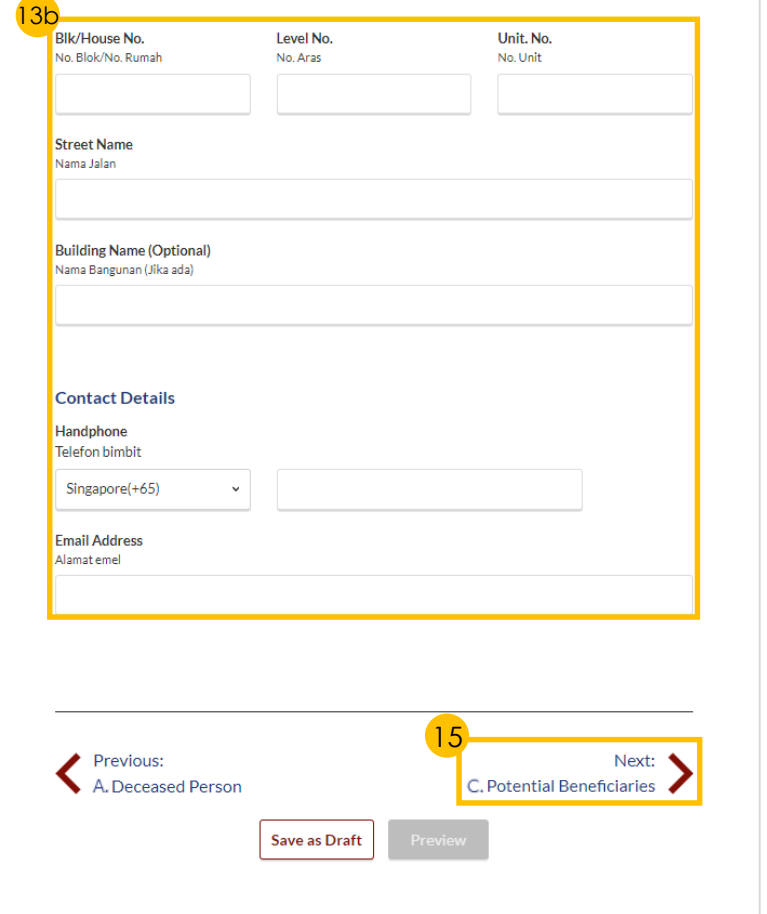

# **New Inheritance Certificate -** *Applicant* (3 of 4)

**Beneficiary**

16

 $(17)$ 

19

20

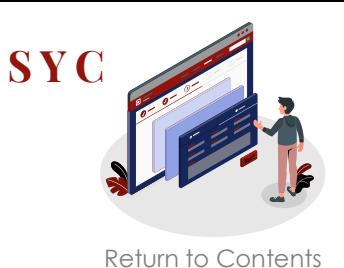

#### Click on **Add Potential**  All fields are mandatory unless otherwise stated. A. Deceased Person (V You can save the form as draft copy for future completion B. Applicant Inheritance User Guide "placeholder(PDF,XXB) Complete Incomplete C. Potential Fill in required **Potential**  Beneficiaries Please add Potential Beneficiaries in the following table: **Family Relationship Chart Beneficiary details Relationship with Deceased Full Name ID** Type NRIC/ID No. 18 Click on **Save** To add the list of potential beneficiaries, please click on "Add Potential Beneficiary" 16 **Add Potential Beneficiary** To edit or delete an existing Beneficiary, click on the **Options icon** (the 3 dots) Previous: Click on **Preview** after **B.** Applicant completing all fields Complete Incomplete **Add Potential Beneficiary**  $\times$ C. Potential Beneficiaries 17 Please add Potential Beneficiaries in the following table: **Relationship with** Hubungan dengan si mati **Full Name** Deceased  $\sim$ 1 Son **JUNAID RAZAQ** Full Name (as per ID No.) @  $\overline{2}$ Daughter **FARISA FATEHI** Nama Penuh (seperti di Kad Pengenalan) 3 Son **ABDUL RAZAQ** Full Name to be Printed on Inheritance Certificate Nama Penuh untuk dicetak di Sijil Warisan  $\overline{4}$ Son **YOUSUF AMAR**  $\overline{\mathbf{S}}$ Daughter **AISHAH AHMAD** Daughter **NORIYA ANWAR** 6 ID Type ID No. 2 Jenis ID No. Kad Pengenalan Son **ABBAS SAMAR KHAN**  $\blacktriangleright$  Enter Text Daughter **MASITA QAMAR** 8. **UZMAN Add Potential Beneficiary** 18  $\leftarrow{\tiny \begin{array}{l} \text{Previous:}\\ \text{B. Application:} \end{array}}$

20

**Save as Draf** 

19

Eamily Relationship Chart

NRIC/ID

Edit

SG PINK S1234567H

SG PINK G1234567T

SG PINK T1234567Y

SG PINK 51234567Y

S1234567K

SG

**BLUE** 

Delete

ID Type No.

**SG PINK** 

# **New Inheritance Certificate -** *Applicant* (4 of 4)

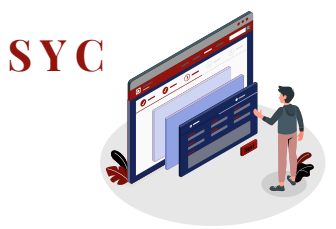

[Return to Contents](#page-1-0)

- **Verify** all Potential Beneficiary details are accurate on Preview page 21
- 22 Click on **Submit**
- Read declaration and **tick the checkbox**  23
- 24 Click on **Agree and Proceed**
- **Inheritance Application submission screen** will display: 25
	- Status of application
	- Your Case ID
	- Submission Date
	- Your registered email address to which a copy of your submission will be sent
- To download a PDF copy of your submission, click on **Save as PDF**  26
- Your **application status** will be displayed on your Dashboard 27

### Next steps:

- *'*[Statutory Declaration](#page-17-0)*' -* (Applicant/ Lawyer only)
- '[Payment for Inheritance Certificate](#page-19-0)'

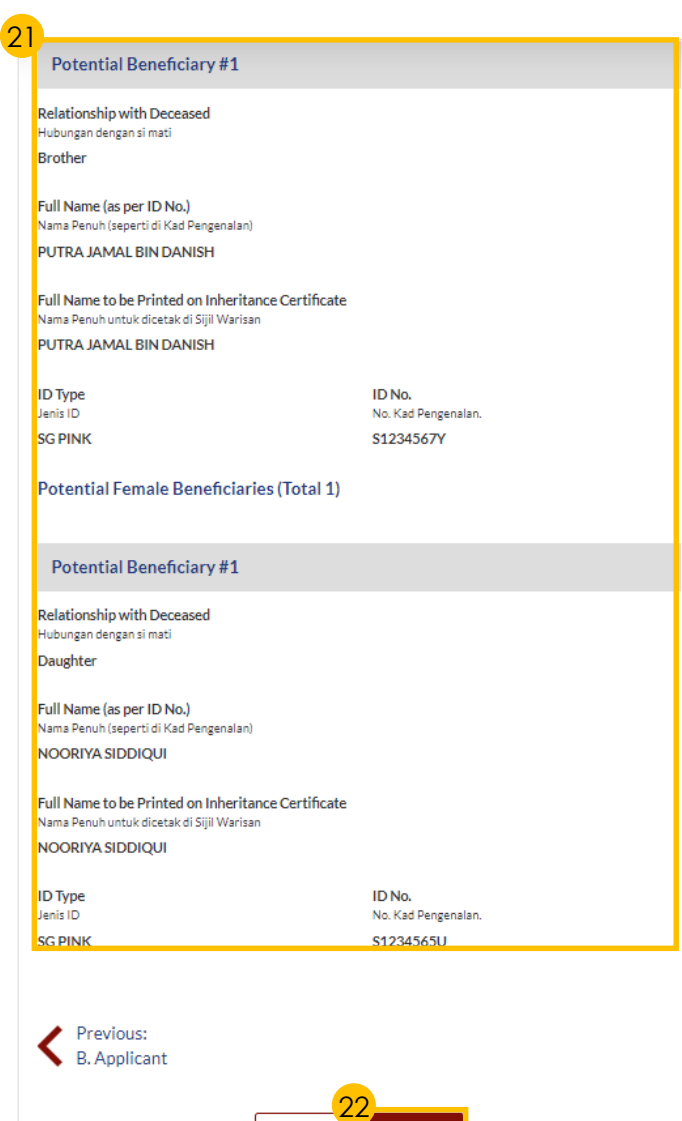

Submit

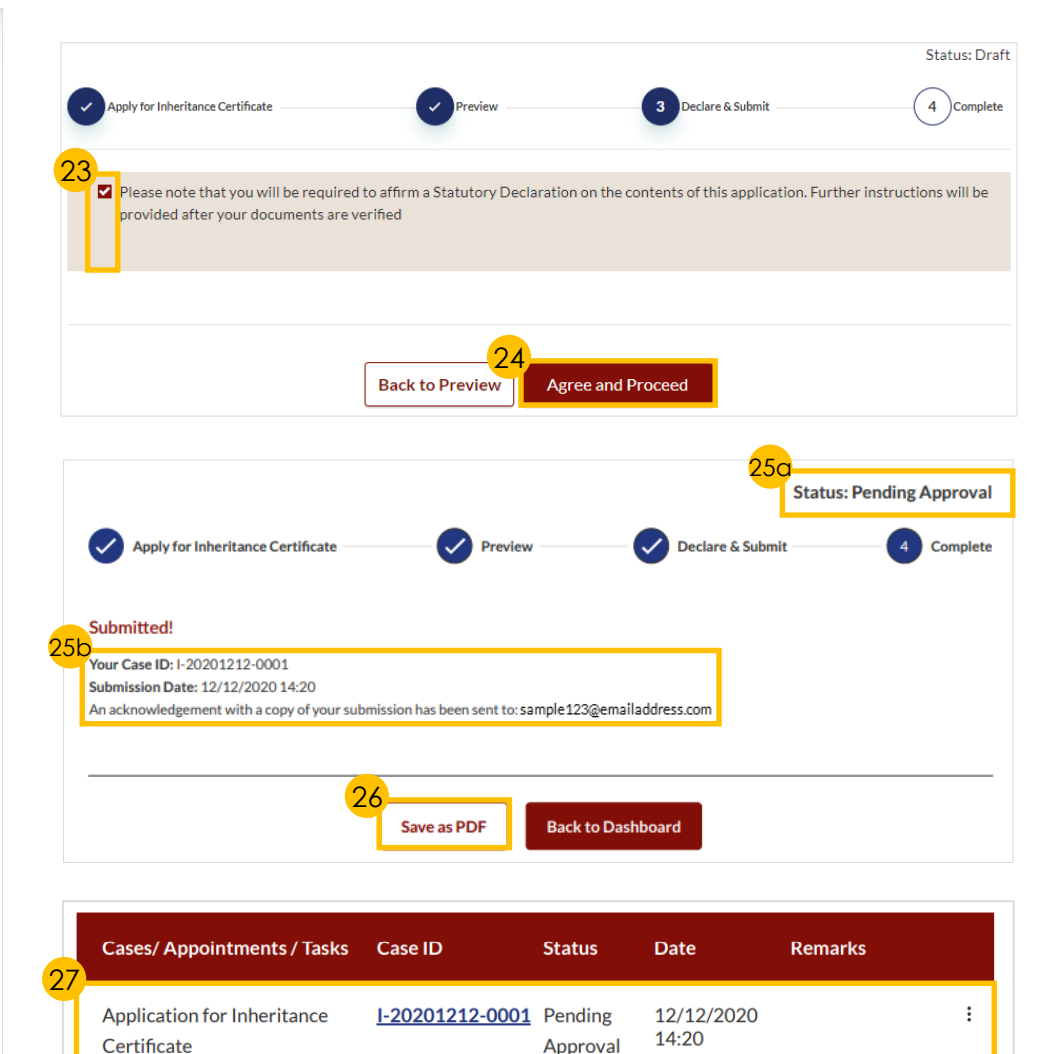

## <span id="page-9-0"></span>**New Inheritance Certificate –** *Lawyer/MUIS/Authority* **(1 of 2) SYC**

Apply for Inhe

Authority **B.** Deceased P

D. Potential Beneficiaries

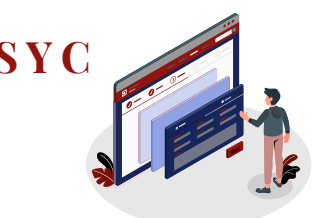

[Return to Contents](#page-1-0)

Follow steps  $\begin{array}{|c|c|c|c|c|}\n\hline\n1 & \text{to} & \text{9} & \text{of} \\
\hline\n\end{array}$ '[New Inheritance Certificate -](#page-5-0) *Applicant*'

- Select either **Lawyer**, **MUIS** or **Authority** in the drop-down menu  $(10)$
- Fill in **Officer's** or **Lawyer's Details** 11
- **12** Click on **Choose File** to upload **Letter of Appointment** or **Letter of Authorisation**
- Fill in **Office** or **Law Firm** or **Authority Details** 13
- Click on **Next** to proceed to **Section B (Deceased Person)**  $(14)$

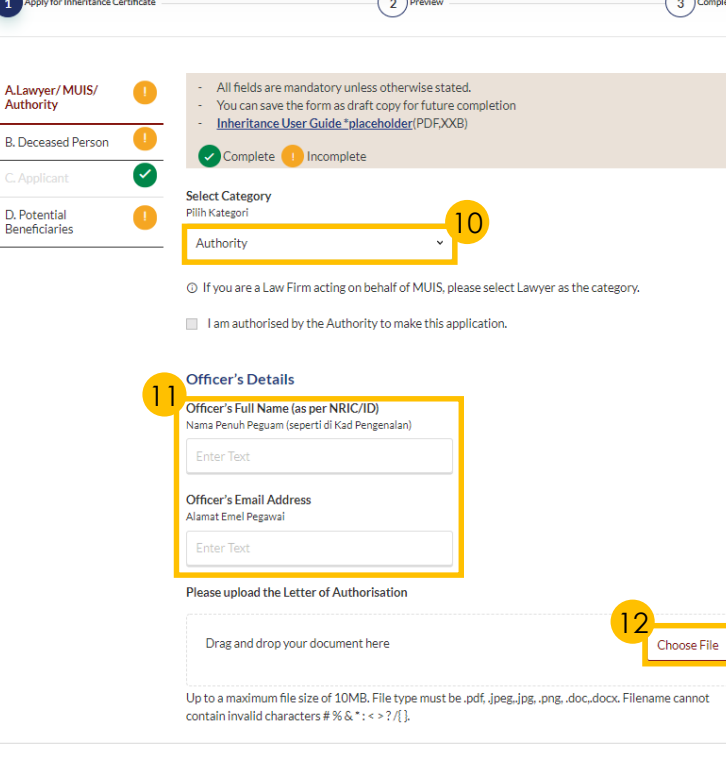

13

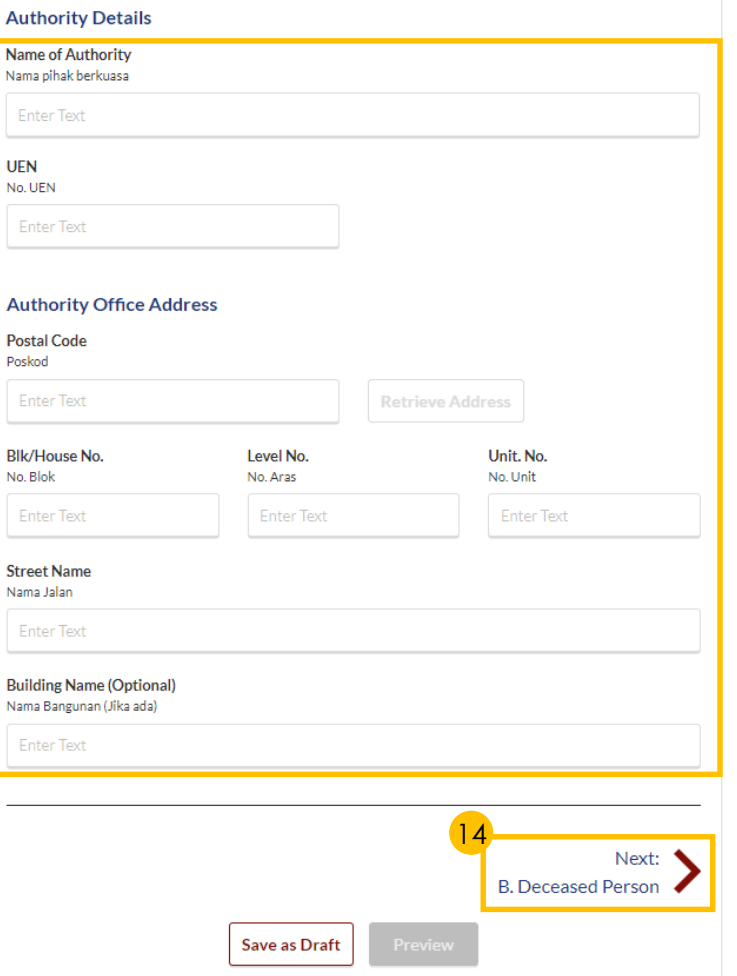

## **New Inheritance Certificate –** *Lawyer/MUIS/Authority*  (2 of 2)

Authority

D. Potential

**[S Y C](#page-1-0)**

[Return to Contents](#page-1-0)

- 15 Fill in **particulars** of the Deceased
- Upload **Choose File** to upload the Deceased's Death Certificate 16
- *(For Lawyer/MUIS only)*  Click on **Next** to proceed to **Section C (Applicant)**  $\overline{17}$

Fill in **Applicant's Details** *Lawyers will have to upload supporting documents such as Marriage Certificate and Proof of Identification*

Click on **Next** to proceed to **Section D (Potential Beneficiaries)** 19

Follow steps  $\begin{pmatrix} 16 \\ 6 \end{pmatrix}$  to  $\begin{pmatrix} 27 \\ 27 \end{pmatrix}$  of '[New Inheritance Certificate -](#page-5-0) *Applicant*'

Next steps:

18

- *'*[Statutory Declaration](#page-17-0)*' -* (Applicant/ Lawyer only)
- '[Payment for Inheritance Certificate](#page-19-0)'

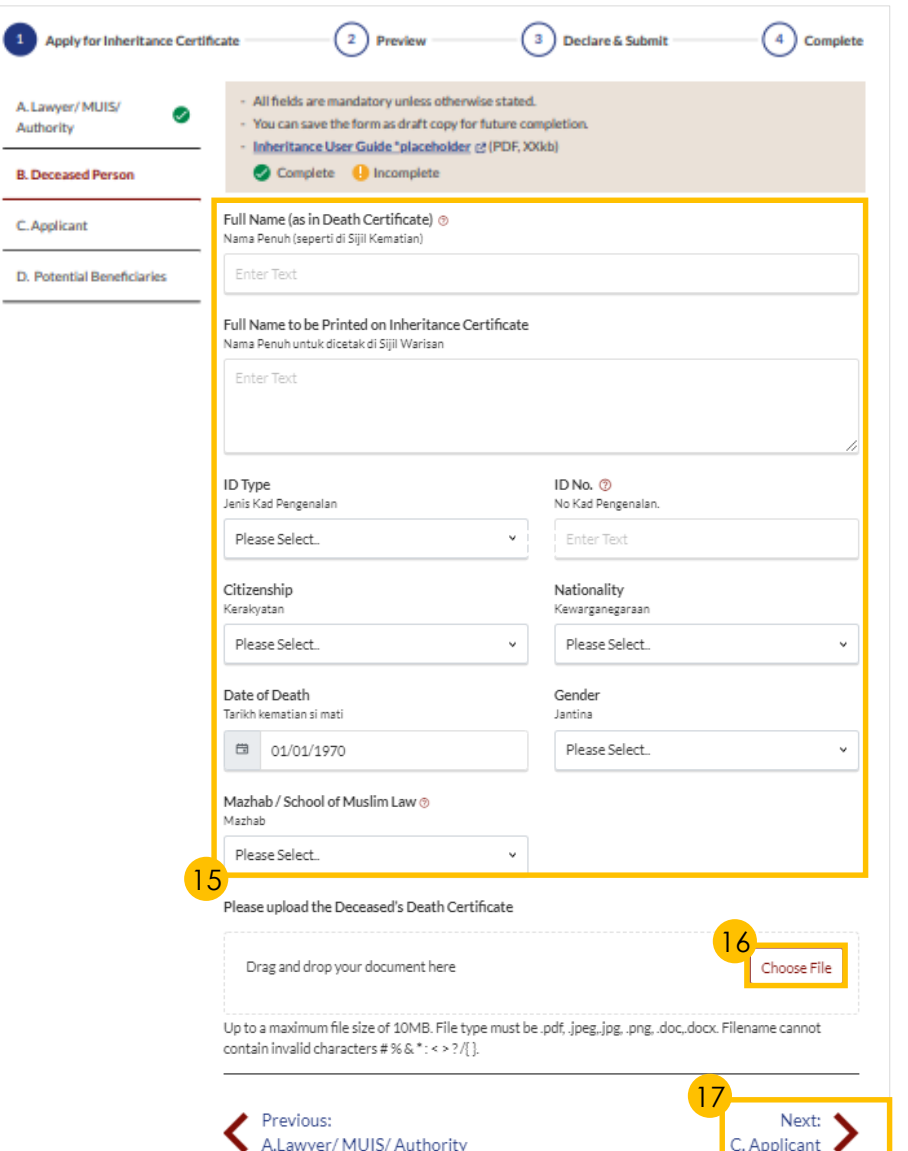

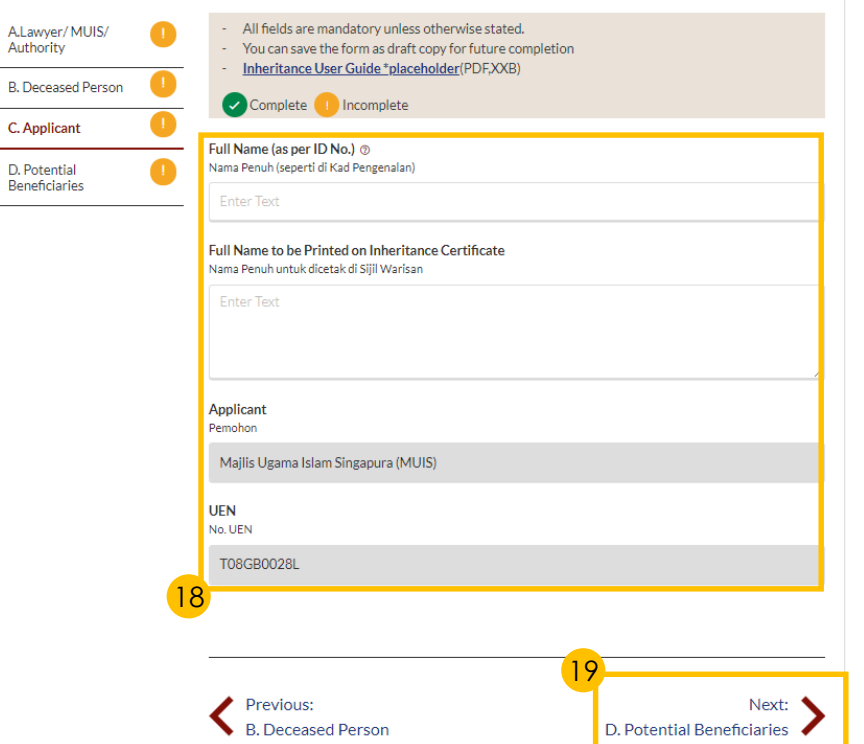

A.Lawyer/ Authority

# <span id="page-11-0"></span>**Re-apply for Inheritance Certificate** *(New set of facts)*

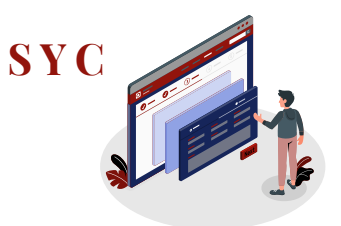

12

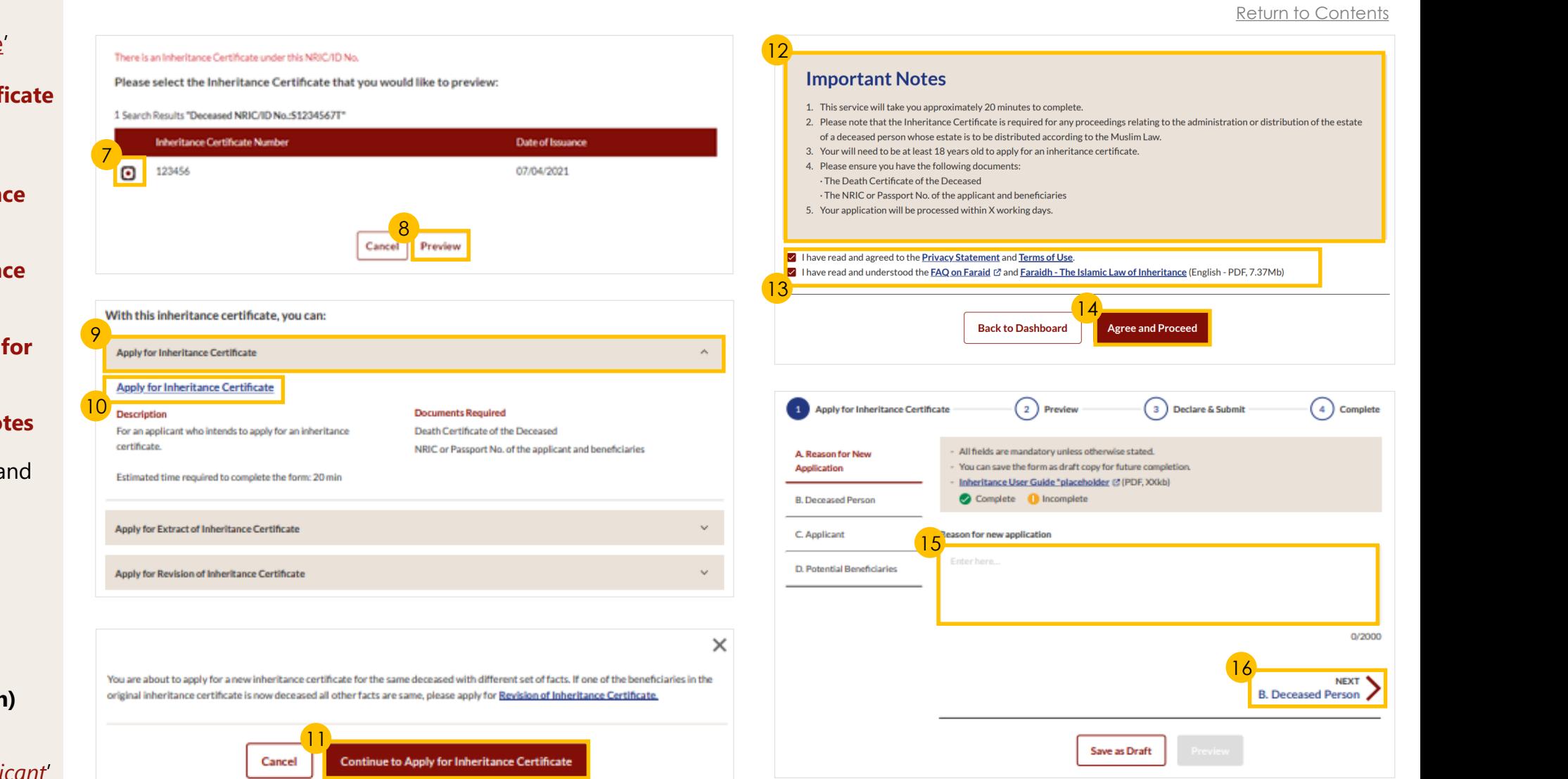

Follow steps  $\begin{array}{|c|c|c|c|c|}\n\hline\n1 & \text{to} & \text{\bf 6} & \text{of} \\
\hline\n\end{array}$ '[Search for Inheritance Certificate](#page-4-0)'

- 7 Select the **Inheritance Certificate**
- **Click on Preview**
- Click on **Apply for Inheritance Certificate** drop-down bar 9
- Click on **Apply for Inheritance Certificate** link 10
- Click on **Continue to Apply for Inheritance Certificate** 11
- 12 Read through **Important Notes**
- Read though all documents and **tick the two checkboxes** 13
- 14 Click on **Agree and Proceed**
- Fill in **Reason for new application** 15
- Click on **Next** to proceed to **Section B (Deceased Person)** 16

Follow steps  $\frac{10}{27}$  of '[New Inheritance Certificate -](#page-5-0) *Applicant*'

# <span id="page-12-0"></span>**Extract of Inheritance Certificate**

Follow steps  $\begin{array}{|c|c|c|c|c|}\n\hline\n1 & \text{to} & \mathbf{5} & \text{of} \\
\hline\n\end{array}$ 

7 Click on **Preview**

Click on **Extract of** 

**tick the checkbox**

**Notes**

down bar

9

8

10

11

 $(14)$ 

 $(1 0f 2)$ 

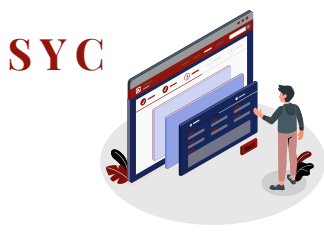

#### [Return to Contents](#page-1-0)'[Search for Inheritance Certificate](#page-4-0)' 10 6 Select the **Inheritance Certificate** There is an Inheritance Certificate under this NRIC/ID No. **Important Notes** Please select the Inheritance Certificate that you would like to preview: 1. Please ensure that there is an existing record for the Inheritance Certificate that you are now applying for. 2. Otherwise, please use the Apply for Inheritance Certificate e-Service to apply for the certificate. Only certificates applied for in 1 Search Results "Deceased NRIC/ID No.: \$1234567T" 2001 onwards are archived by this system. 3. Users are advised to use the NRIC or Passport No. of the deceased as the Search Key to obtain optimum result. **Inheritance Certificate Number** Date of Issuance Click on **Apply for Extract of**  6 4. This form may take you 20 minutes to fill in. 123456 5. You will need the following information to fill in the form:  $\bullet$ 07/04/2021 **Inheritance Certificate** drop-· The Death Certificate of the Deceased The NRIC or Passport No. of the applicant and beneficiaries. 7 > I have read and agreed to the Privacy Statement and Terms of Use Preview 11 12 **Inheritance Certificate** link **Back to Dashboard Agree and Proceed** With this inheritance certificate, you can: Read through **Important**  8 Apply for Extract of Inheritance Certificate Apply to Extract Inheritance Certificate  $\left(2\right)$  Preview 3 Make Payment 4) Complete **Extract of Inheritance Certificate** 9 Read though all documents and Description **Documents Required** All fields are mandatory unless otherwise stated. **A. Reason for Extraction** For an applicant who intends to extract a copy of Death Certificate of the Deceased You can save the form as draft copy for future completion. inheritance certificate. Inheritance User Guide "placeholder @ (PDF, XXkb) **Inheritance Certificate Number B. Deceased Person** Complete 1 Incomplete Estimated time required to complete the form: 20 min 12 Click on **Agree and Proceed** C. Applicant **Reason for extraction** 13 Apply for Revision of Inheritance Certificate 13 Fill in **Reason for extraction** Click on **Next** to proceed to 0/2000 **Section B (Deceased Person)** 14 NEXT<sup>4</sup> **B.** Deceased Person,

# **Extract of Inheritance Certificate** (2 of 2)

 $\begin{pmatrix} 1 \\ 1 \end{pmatrix}$  As

C. Applicant

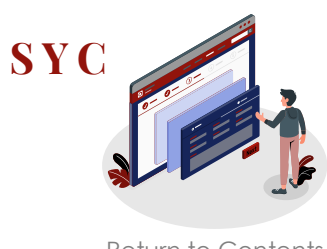

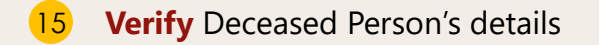

- Click on **Next** to proceed to **Section C (Applicant)** 16
- 17 Fill in **Applicant's details**
- Click on **Preview**  18

*Preview will be enabled when all mandatory fields are completed* 

Verify information in **Sections A, B and C** 19

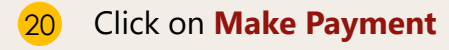

Follow steps  $\begin{pmatrix} 5 & b \end{pmatrix}$  to  $\begin{pmatrix} 8 & b \end{pmatrix}$  of '[Payment for Inheritance Certificate](#page-19-0)'

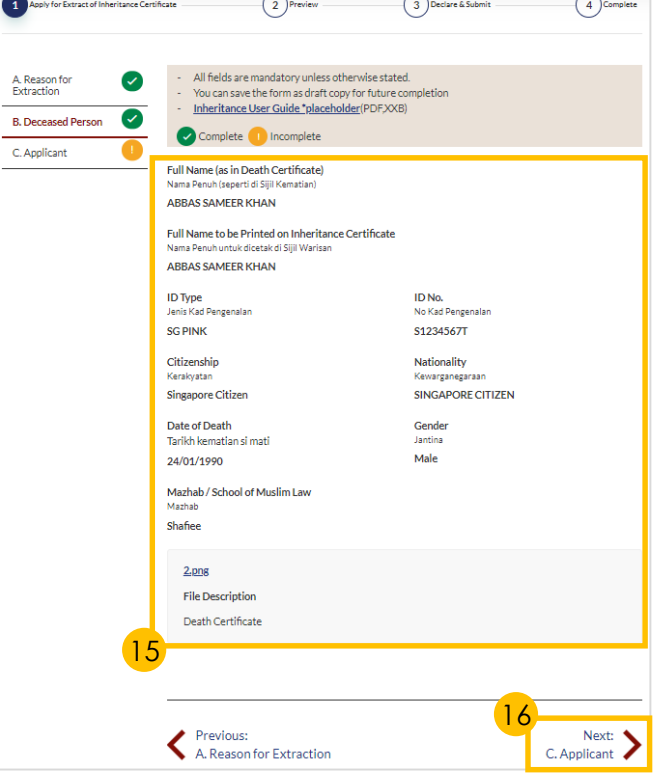

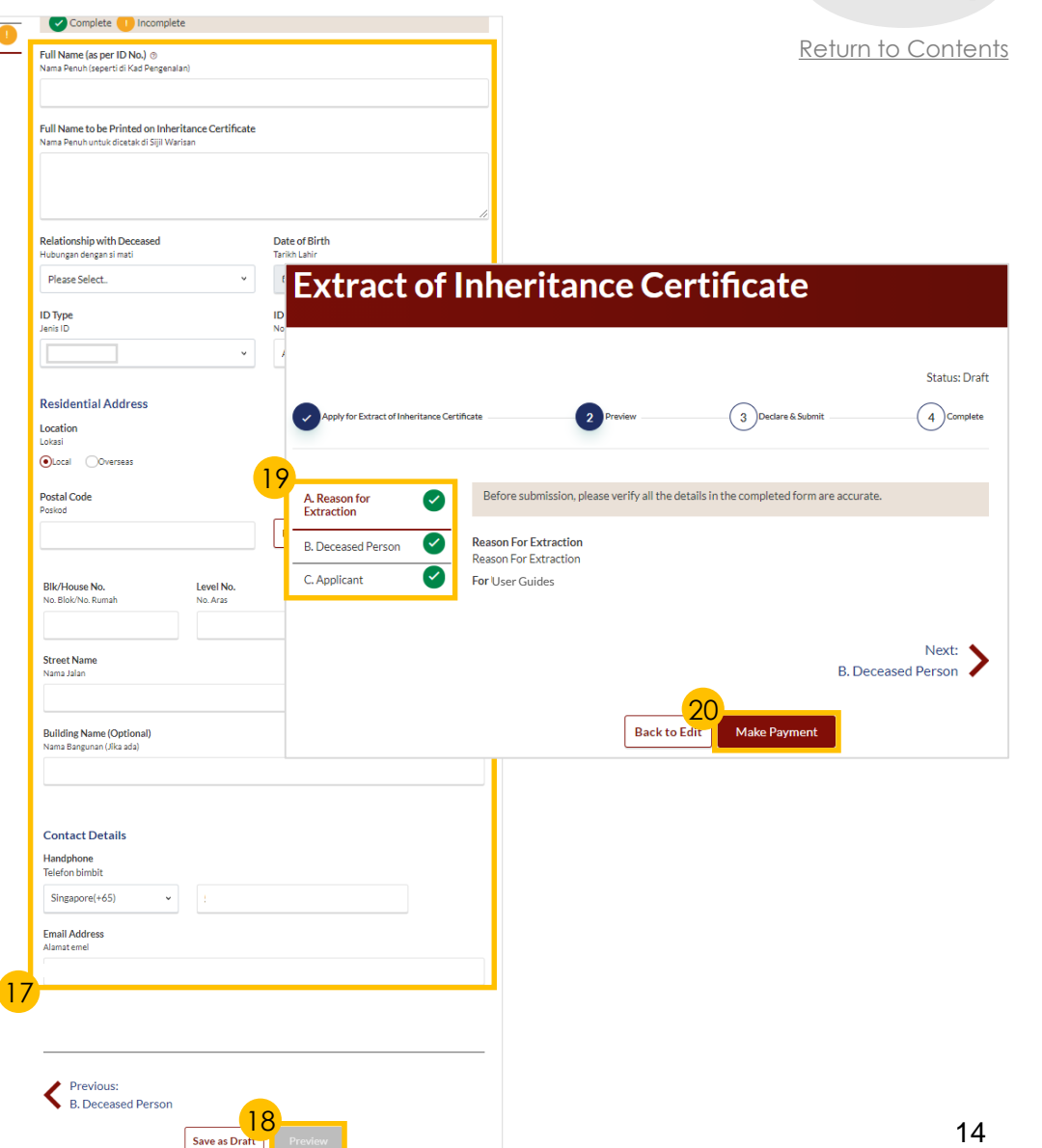

### <span id="page-14-0"></span>**Revision of Inheritance Certificate**  *(On death of beneficiary before final distribution of estate)* (1 of 3)

9

8

10

11

13

14

**Notes**

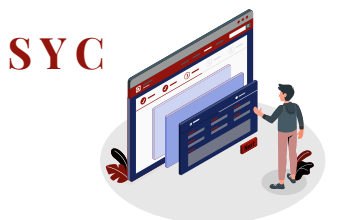

Follow steps  $\begin{array}{|c|c|c|c|c|}\n\hline\n1 & \text{to} & \mathbf{5} & \text{of} \\
\hline\n\end{array}$ Return to Content '[Search for Inheritance Certificate](#page-4-0)' 10 There is an inheritance Certificate under this NRIC/ID No. **Important Notes** 6 Select the **Inheritance Certificate** Please select the Inheritance Certificate that you would like to preview: 1. This service will take you approximately 20 minutes to complete 2. Please note that the Inheritance Certificate is required for any proceedings relating to the administration or distribution of the estate 1 Search Results "Deceased NRIC/ID No.:\$1234567T" of a deceased person whose estate is to be distributed according to the Muslim Law. 7 Click on **Preview Inheritance Certificate Number** Date of Issuance 3. Eligibility: 6 · An inheritance certificate has been issued for a deceased person (Deceased A). There has been a death of one or more of the beneficiaries in the issued Inheritance Certificate(for Deceased A) before the final 07/04/2021 Click on **Apply for Revision of**  distribution of the estate(of Deceased A) is made. 4. Please ensure you have the following: **Inheritance Certificate** drop-· The Death Certificate of the Deceased (Deceased A) 7 The NRIC or Passport No. of the applicant and beneficiaries down bar · The Death Certificate of any beneficiaries from the original Inheritance Certificate 5. Your application will be processed within X working days. Click on **Revision of**  I have read and agreed to the Privacy Statement and Terms of Use. **Inheritance Certificate** link I have read and understood the FAQ on Faraid @ and Faraidh - The Islamic Law of Inheritance (English - PDF, 7.37Mb) With this inheritance certificate, you can: 11 12 Read through **Important**  Apply for Extract of Inheritance Certificate **Back to Dashboard Agree and Proceed** 8 Apply for Revision of Inheritance Certificate Read though all documents and **Revision of Inheritance Certificate** Apply for Revision of Inheritance Certificate 2 ) Preview 3) Declare & Submit 4 Complete 9 **tick the two checkboxes Documents Required** Description For an applicant who needs to make amendments to the Death Certificate of the Deceased **A. Reason for Revision** All fields are mandatory unless otherwise stated. inheritance certificate as there has been a death of one or **Inheritance Certificate Number** You can save the form as draft copy for future completion. 12 Click on **Agree and Proceed** more of the beneficiaries in the issued Inheritance Death Certificate of any beneficiaries from the original Inheritance Inheritance User Guide \*placeholder @ (PDF, XXkb) Certificate before the final distribution of the estate is **B. Deceased Person** Certificate Complete Dincomplete made Fill in **Reason for new**  C. Applicant Estimated time required to complete the form: 20 min **Reason for revision application** 13 D. Beneficiaries Click on **Next** to proceed to **Section B (Deceased Person)** 0/2000 14 **NEXT B. Deceased Person** 

### **Revision of Inheritance Certificate**  *(On death of beneficiary before final distribution of estate)* (2 of 3)

**Revision of Inheritance Certificate** 

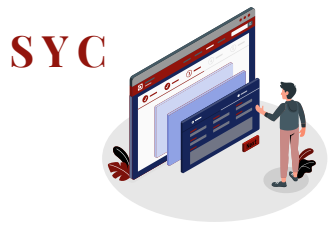

- **15 Verify** Deceased Person's details Click on **Next** to proceed to **Section C (Applicant)** 16
- 17 Fill in all **Applicant details**
- Click **Choose File** to attach mandatory supporting documents for proof of relationship: 18

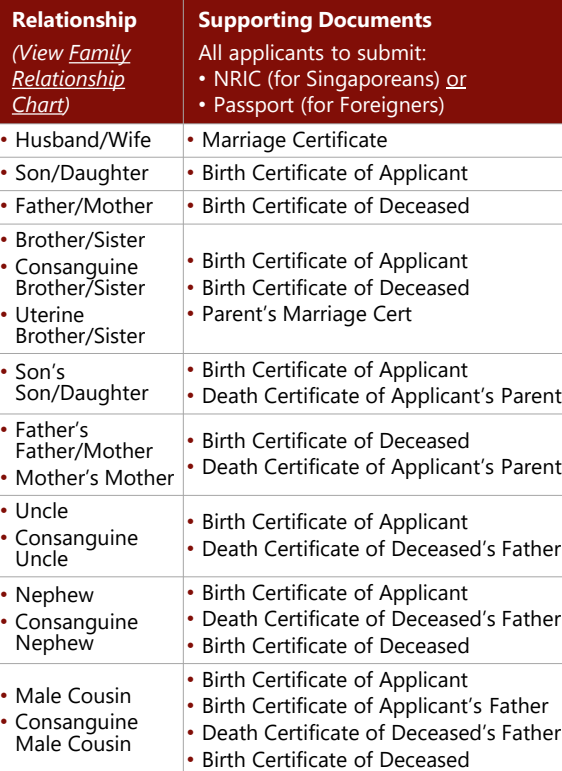

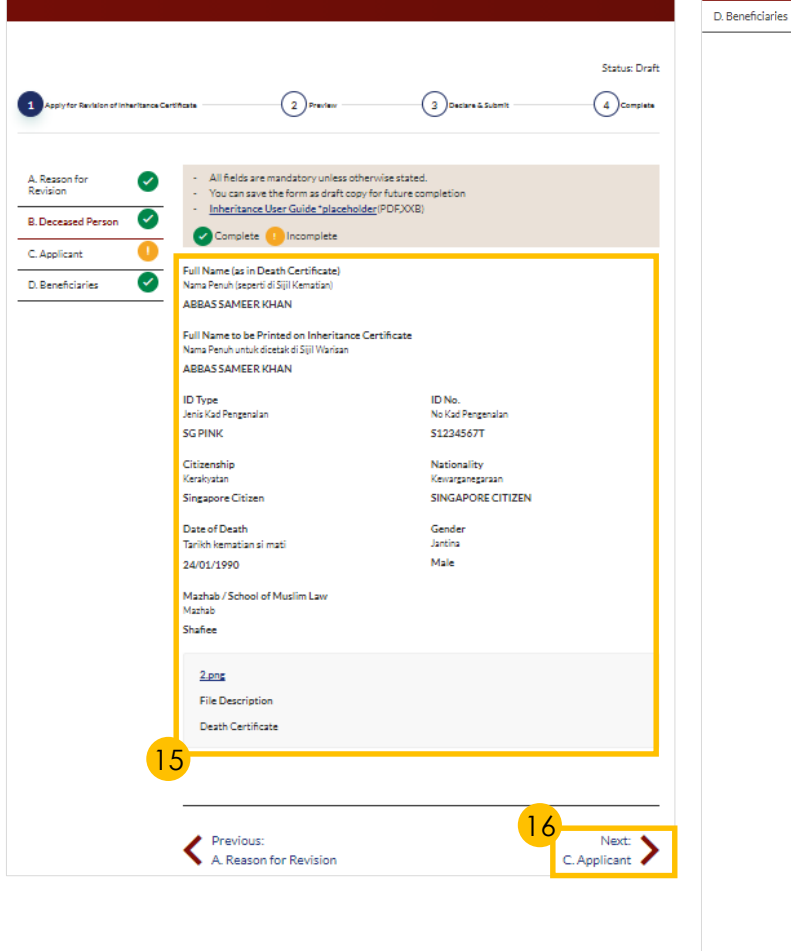

C. Applicant

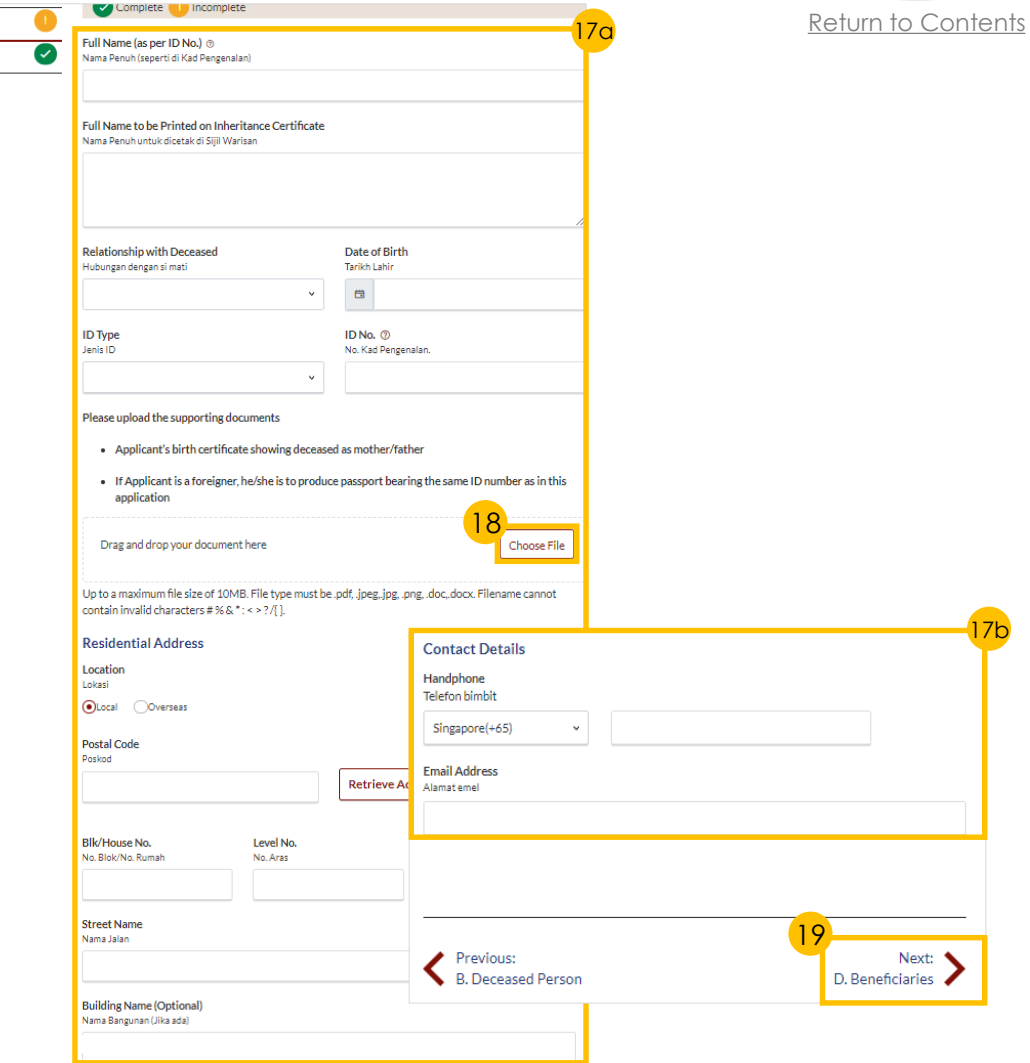

### **Revision of Inheritance Certificate**  *(On death of beneficiary before final distribution of estate)* (3 of 3)

D. Beneficiaries

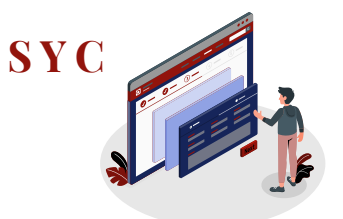

Contents

- To edit or delete an existing Beneficiary, click on the **Options icon** (the 3 dots) and select **Edit** 20
- **Tick the checkbox** if beneficiary has passed away 21
- 22 Click on **Save**
- Click on **Add Potential Beneficiary** to add Potential Beneficiary of the beneficiary who has passed away 23
- Fill in required **Potential Beneficiary details** 24
- 25 Click on **Save**
- Successfully added **Potential Beneficiary** will be displayed 26
- 27 Click on **Preview**

Follow steps  $\left( \frac{21}{2} \right)$  to  $\left( \frac{27}{2} \right)$  of '[New Inheritance Certificate -](#page-5-0) Applicant'

Next steps:

- *'*[Statutory Declaration](#page-17-0)*' -* (Applicant/ Lawyer only)
- '[Payment for Inheritance Certificate](#page-19-0)'

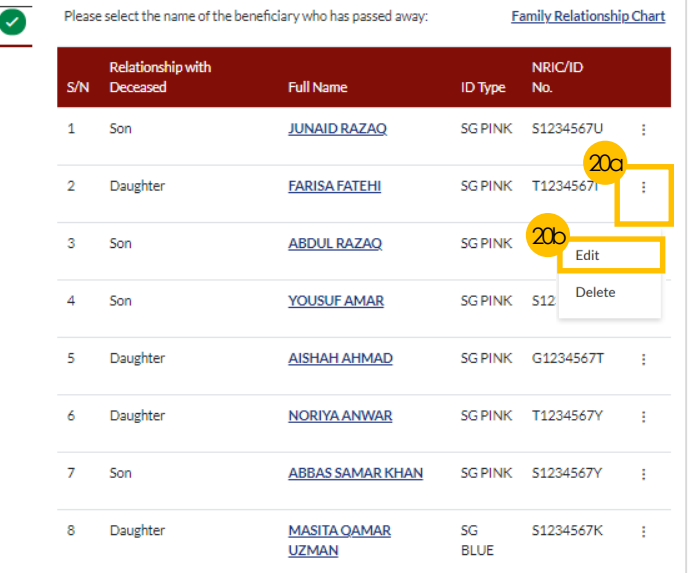

21

#### **Potential Beneficiaries of FARISA FATEHI**

There are no potential beneficiaries

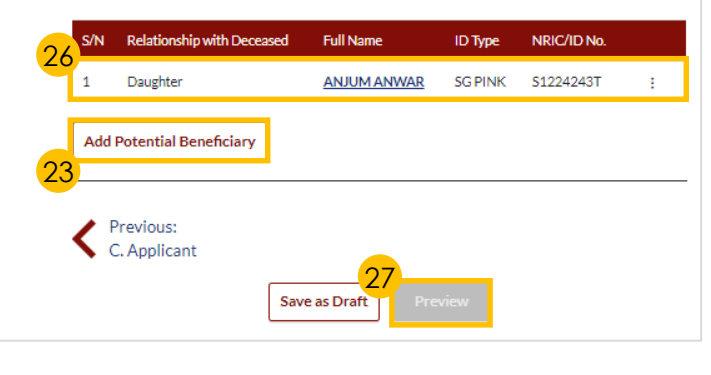

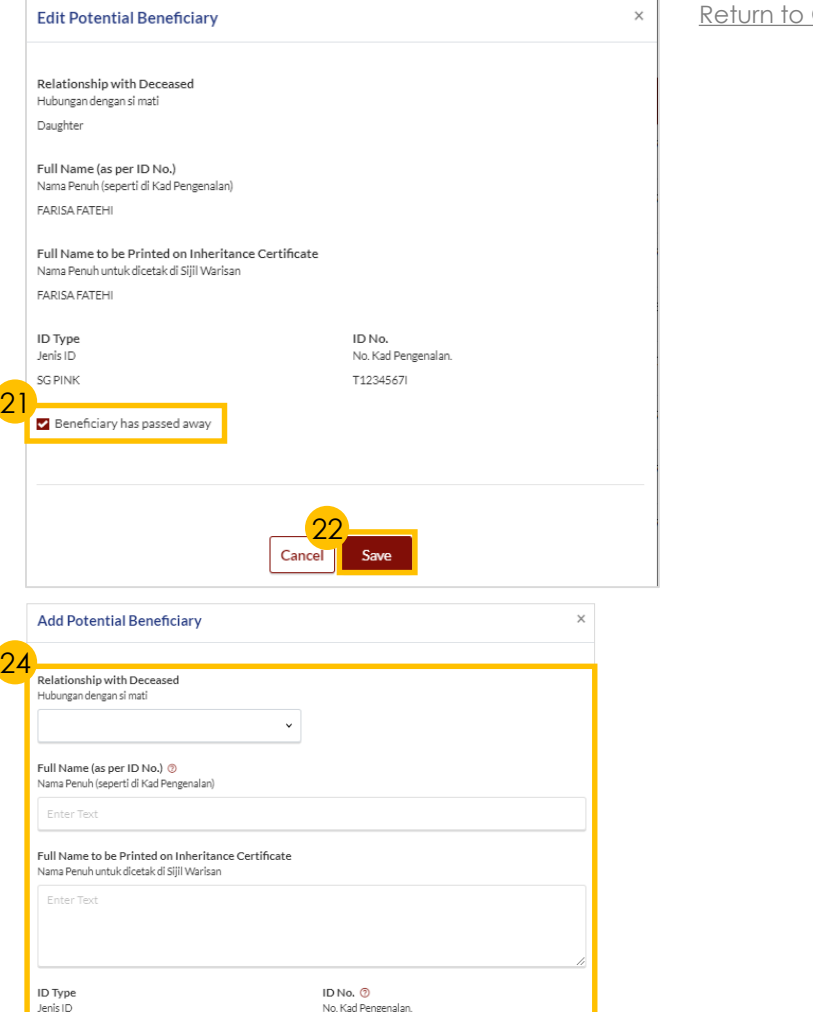

25

 $\left\vert \cdot\right\vert$  Enter Text

Cancel

## <span id="page-17-0"></span>**Statutory Declaration**

### $(1 0f 2)$

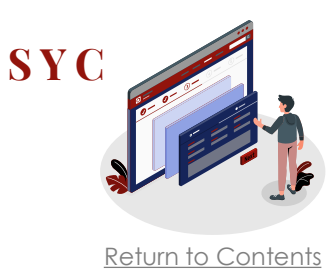

*New Applications/Re -applications must be approved first before the Statutory Declaration is required.*

- In the '**What I need to do**' section on your Dashboard, select **Case ID** of application pending Statutory Declaration
- Carry out tasks in **Pre -Requisites** 2
	- **Download** Statutory Declaration and fill in any additional required information

**19** In the **'What I need to do'**<br>section on your Dashboard,<br>select **Case ID** of application<br>pending Statutory Declaratio<br>**2** Carry out tasks in **Pre-Requisely**<br>**2** Carry out tasks in **Pre-Requisely**<br>**2** Carry out tasks in *For iOS users (i.e. those using Apple devices) – please select Download and open the file in Microsoft Word to view the complete list of potential beneficiaries in the Annex*

- **Print** and **affirm** Statutory Declaration
- **Scan** a copy of the affirmed Statutory Declaration
- Complete all pre -requisites and **tick the checkbox** 3

### **DASHBOARD**

### Assalamualaikum!

### Welcome Abdul Hassan,  $\mathcal{O}_{\mathsf{Update My Particulars}}$

This is your personalised portal where you can view your transactions, correspondence, and details with Syariah Court,

#### What I need to do... - 3 items

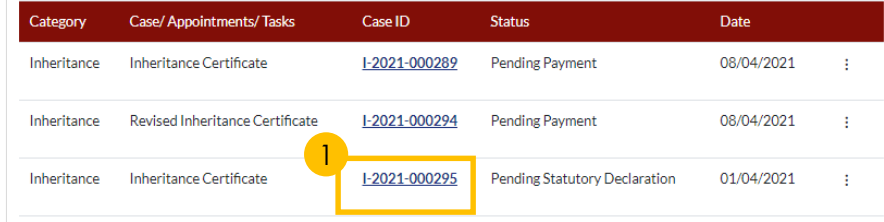

### **Statutory Declaration**

#### **Important Notes**

#### **Pre-Requisites**

3

2

nave downloaded a template of the Statutory Declaration (DOCX). [For iOS users (eg. those using iPhone, iPad or MacBook devices) please select "Download" and open the downloaded file in Microsoft Word application for the complete list of potential beneficiaries to pe viewable in the Annex.]

have included the additional information mentioned in SYC Officer's remarks (if applicable).

have printed and affirmed the Statutory Declaration before a Commissioner for Oaths

have a scanned copy of the affirmed Statutory Declaration.

1. This service will take you approximately 5 minutes to complete.

2. This service is not available at the Court Registry

3. Your declaration will be processed within 3 working days.

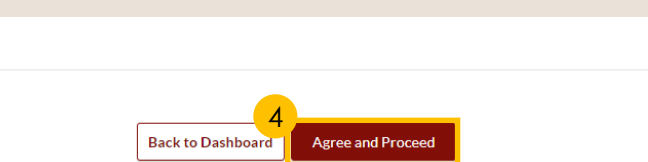

## **Statutory Declaration**

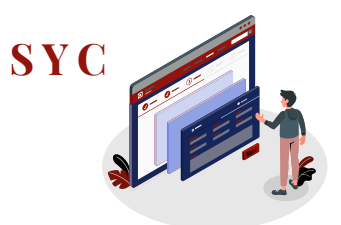

[Return to Contents](#page-1-0)

- Click on **Choose File** or **Drag and drop** your document to upload the affirmed Statutory **Declaration** 5
- Select the **Type of Document**  in drop-down menu 6
- 7 Click on **Preview**
- 8 Click on **Submit**
- **Statutory Declaration submission screen** will display: 9
	- Status of application
	- Your Case Reference No.
	- Submission Date
	- Your registered email address to which an acknowledgement email will be sent
- 10 Click on **Back to Dashboard**
- Your **application status** will be displayed on your Dashboard 11

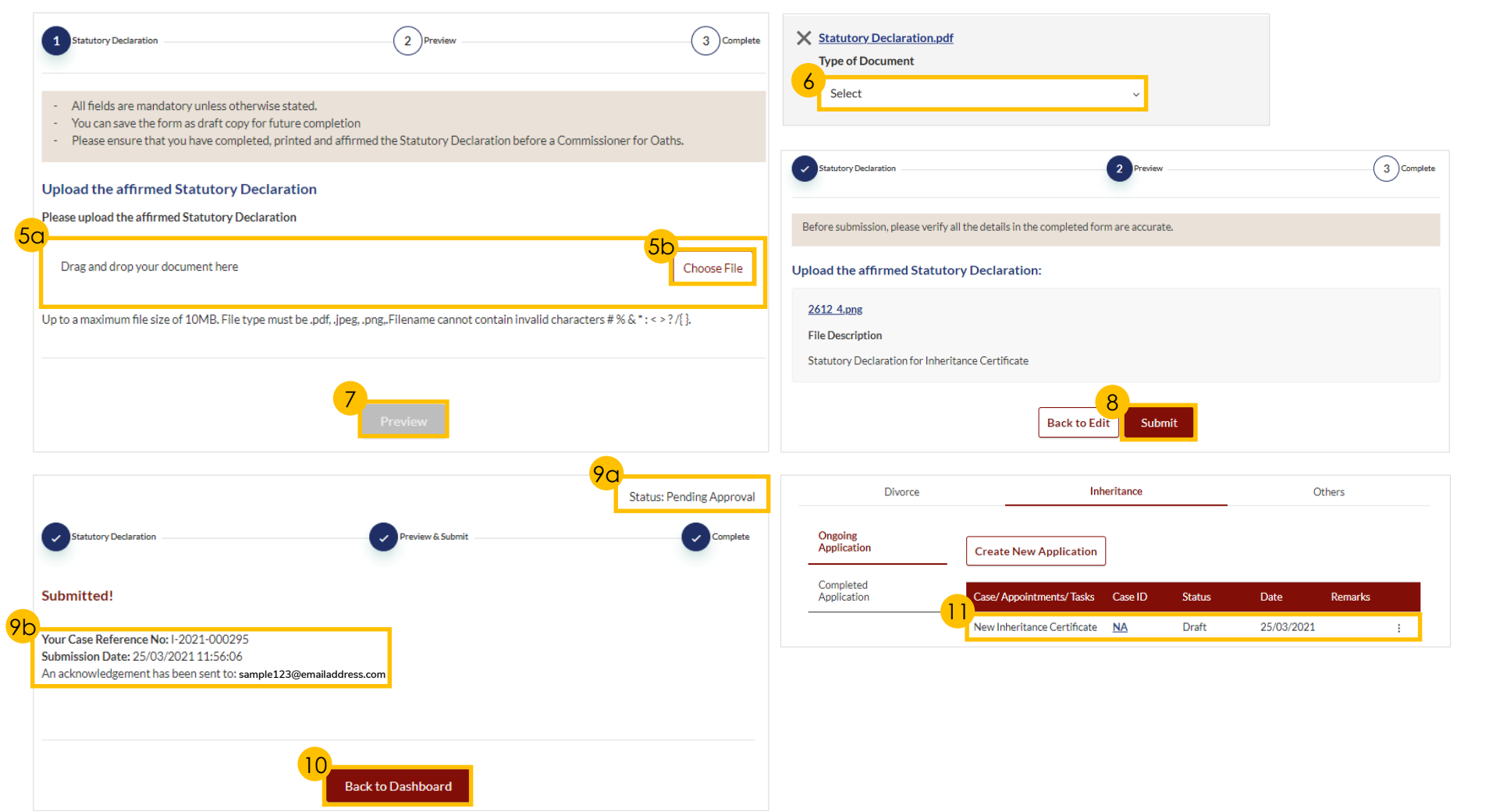

# <span id="page-19-0"></span>**Payment for Inheritance Certificate**

 $(1 \text{ of } 2)$ 

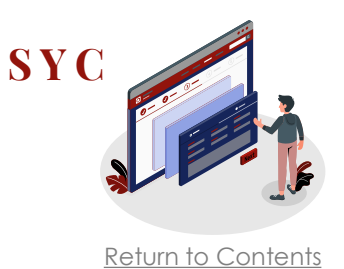

### Click on **Case ID** of application pending payment in the '**What I need to do**' section on your Dashboard,

1

- 2 Read through **Important Notes**
- Read though all documents and **tick the checkbox**  3
- 4 Click on **Agree and Proceed**
- Select **PayNow** or **eNETS/Credit Card** to make payment 5

*If PayNow is selected, follow the instructions displayed and click Verify Payment to complete*

*If eNETS/Credit Card is selected, click on Pay with eNETS*

### **DASHBOARD**

### Assalamualaikum!

### Welcome Abdul Hassan,  $\mathcal{O}_{\mathsf{Update}\,My\,Particulars}$

This is your personalised portal where you can view your transactions, correspondence, and details with Syariah Court.

What I need to do... - 1 items

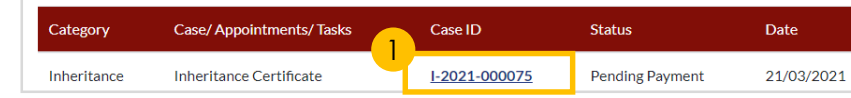

### INHERITANCE E-SERVICES / PAYMENT FOR INHERITANCE CERTIFICATE

### **Application for Inheritance Certificate**

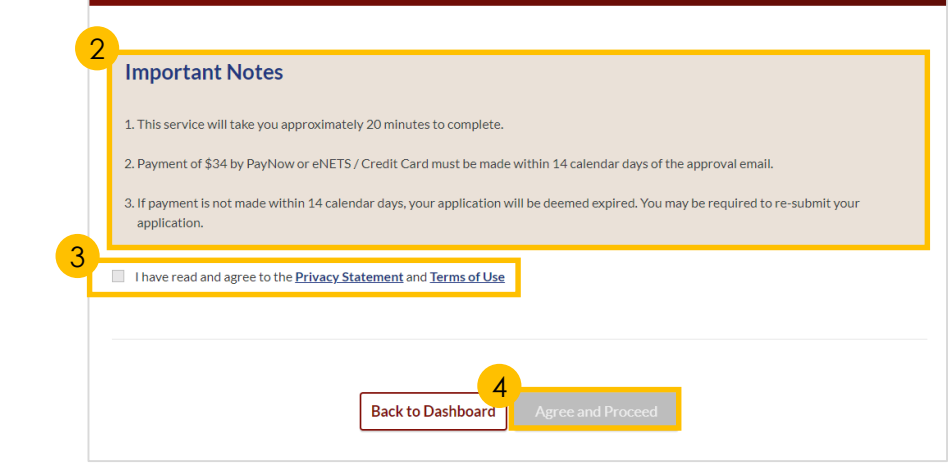

### **NHERITANCE E-SERVICES / RAVMENT EOR INHERITANCE CERTIFICATI**

### **Payment for Inheritance Certificate**

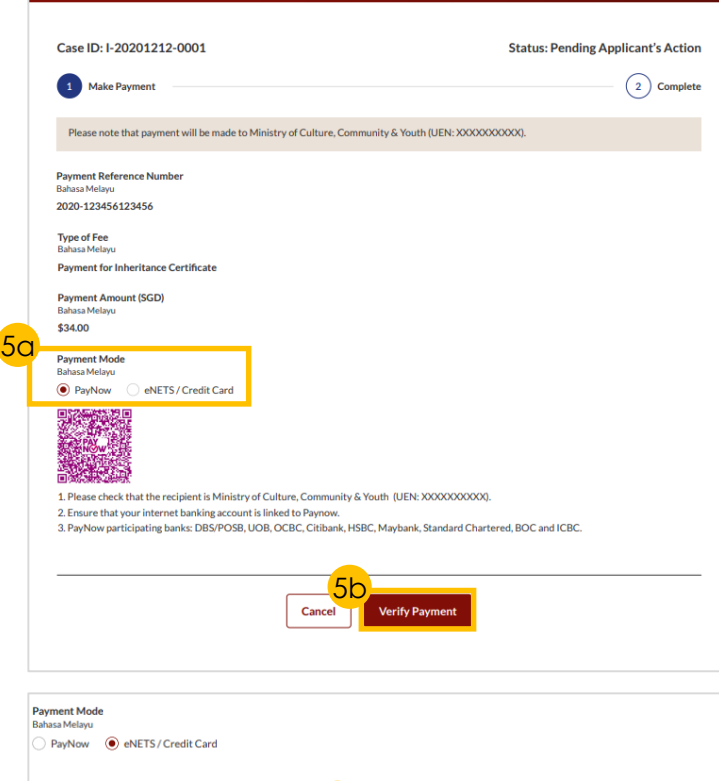

5c

# **Payment for Inheritance Certificate**

 $(2 \text{ of } 2)$ 

#### **Payment submission screen** will display: 6

- Your Payment Advice Number
- Bank Transaction Reference Number
- Payment Status
- Payment Date
- Your registered email address to which a copy of your submission will be sent
- 7 Click on **Back to Dashboard**
- Click on **Completed Application**  to view and download a copy of the Inheritance Certificate 8

*It will take 2-3 minutes for certificate to be generated*

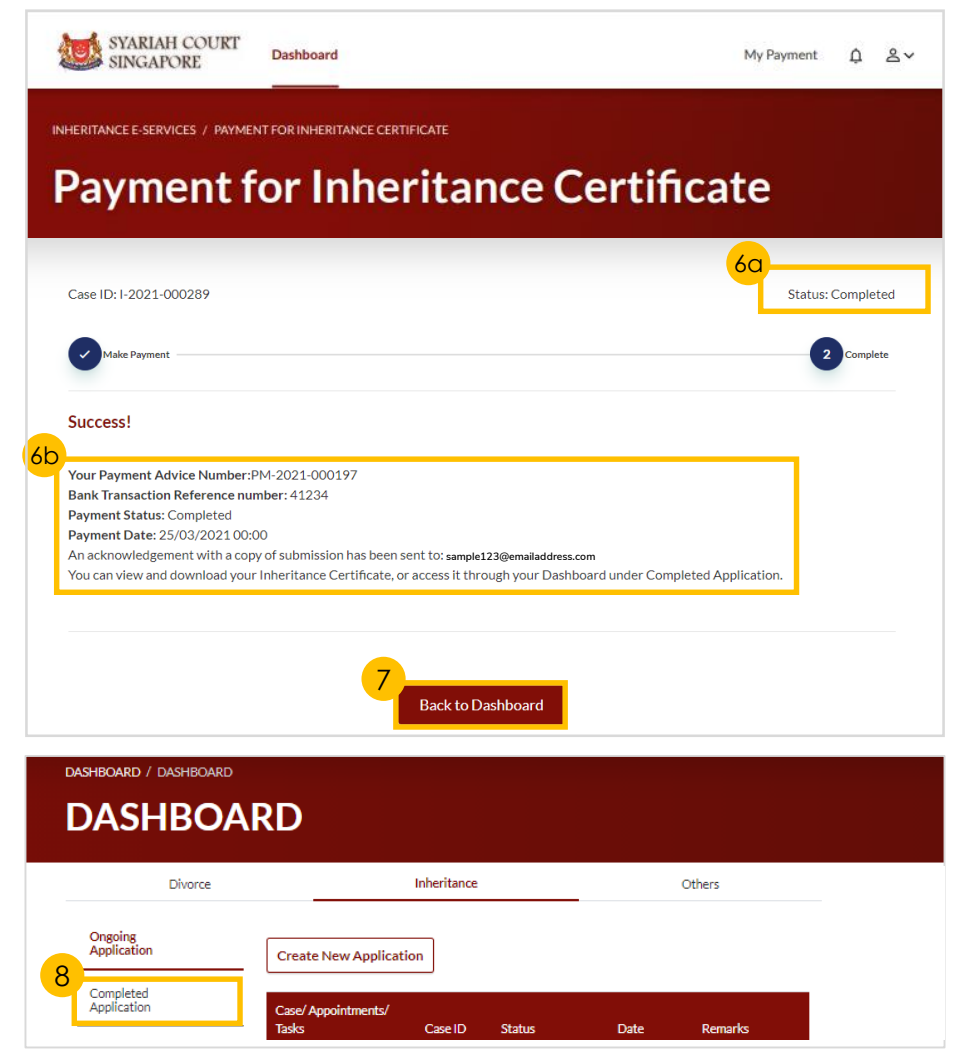

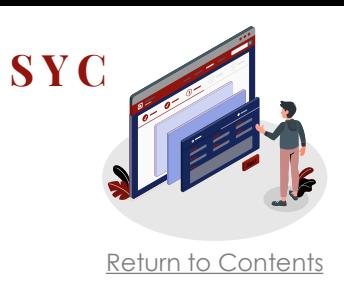

# <span id="page-21-0"></span>**Download Inheritance Certificate SYC**

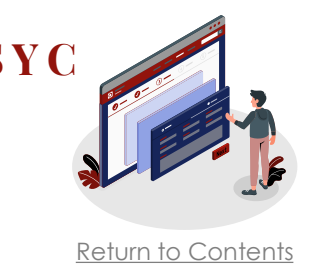

- Select the **Inheritance** tab on your Dashboard 1
- Click on **Completed Application**  tab 2
- Look for **Issued Certificate** and click on the **Case ID** number to download PDF copy of Inheritance Certificate 3
- **Date** displayed indicates the last date the Inheritance Certificate will be available for download 4

*Upon issue, certificates will be available for download for 14 days only. If applicants exceed the 14-day download period before downloading, they will have to [apply for an Extract of Inheritance](#page-12-0) Certificate to obtain a copy.* 

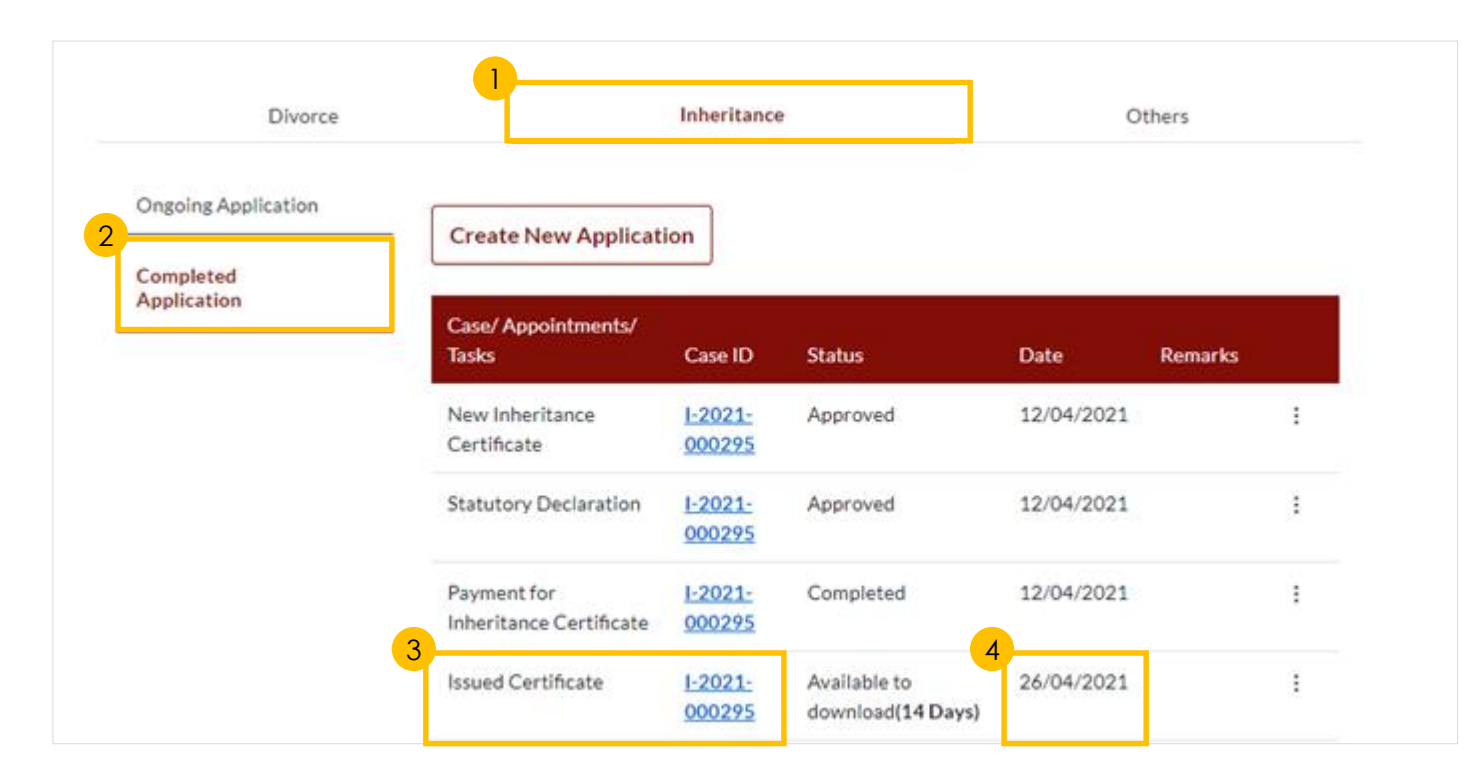

# <span id="page-22-0"></span>**Update Particulars**

**Or**

required

1

3

2

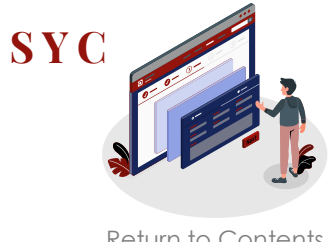

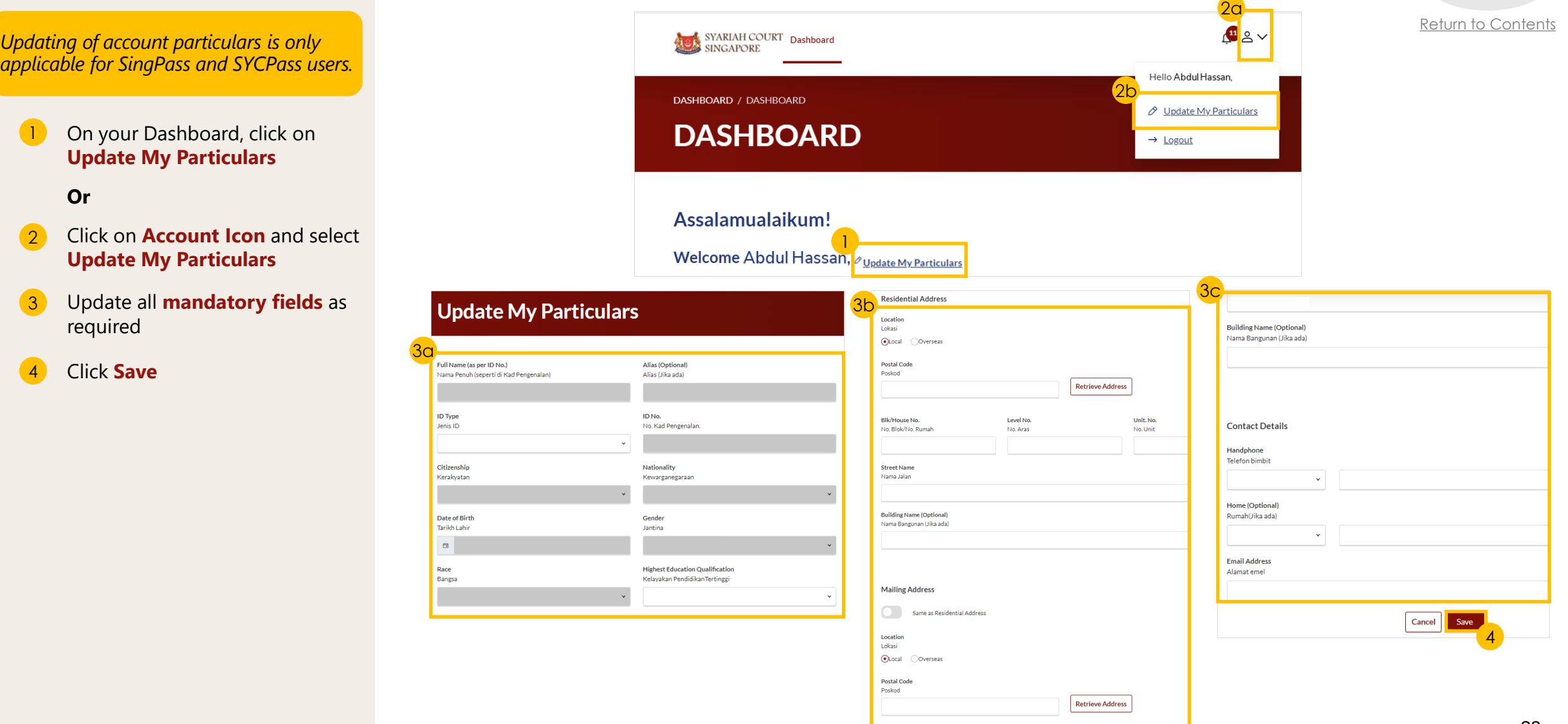

# <span id="page-23-0"></span>**Check Notifications**

**[S Y C](#page-1-0)** ntents

- Click on **Bell** icon on your Dashboard header to view pending notifications  $\blacksquare$
- You will be directed to **Notification page** that automatically displays **All Notifications** 2
- Click on **Unread** tab to view unread notifications only 3
- Click on **Read** tab to view read notifications only 4

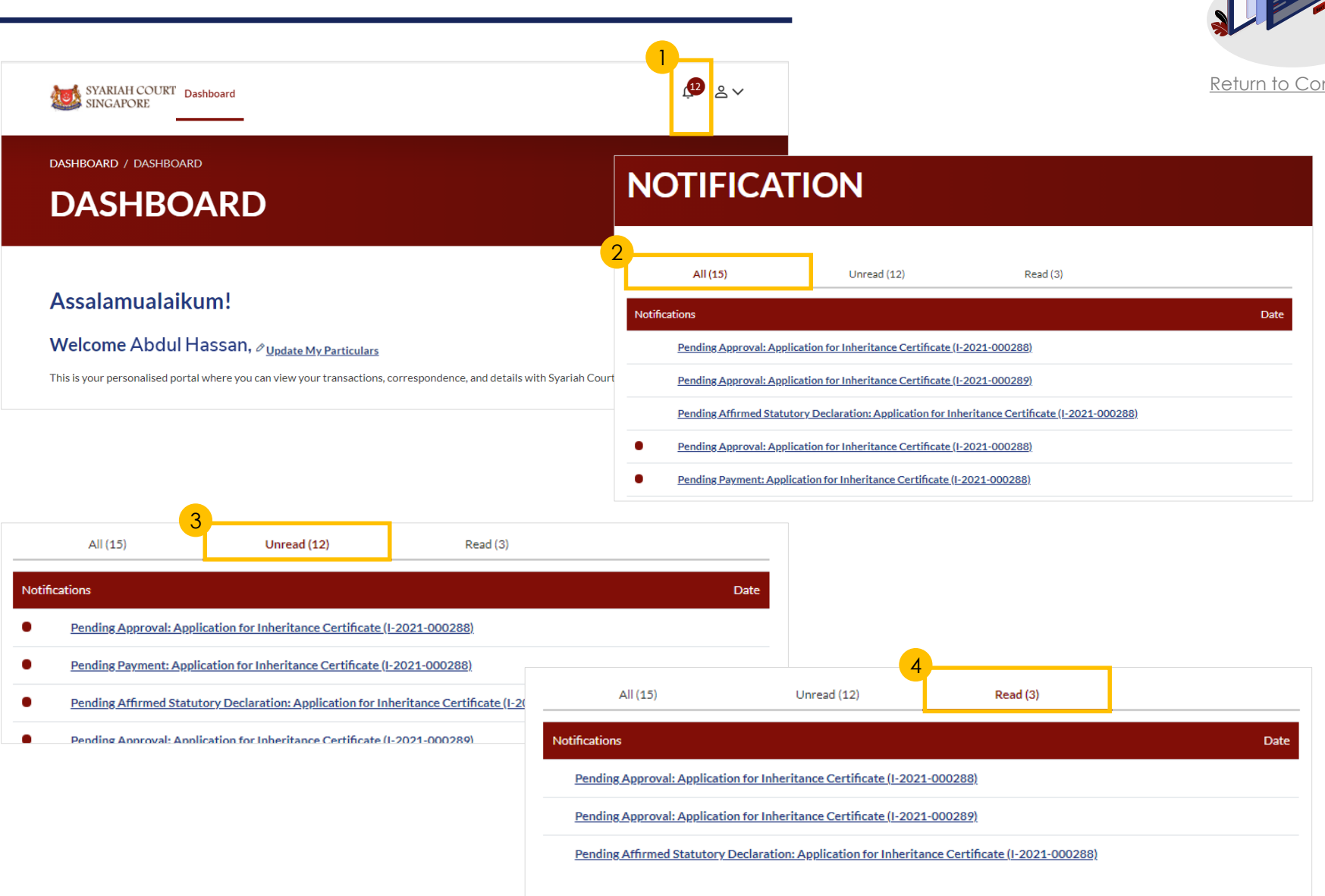

# <span id="page-24-0"></span>**View Pending Tasks/What I Need To Do**

- View **number** next to *What I need to do* header to view the number of outstanding items that require your action 1
- Refer to **Status column** to view the status of your applications and tasks that require your action 2
- Click on the **Options icon**  (the 3 dots) to edit or view applications 3
- Refer to **Remarks** column to view comments from SYC  $\left( 4 \right)$

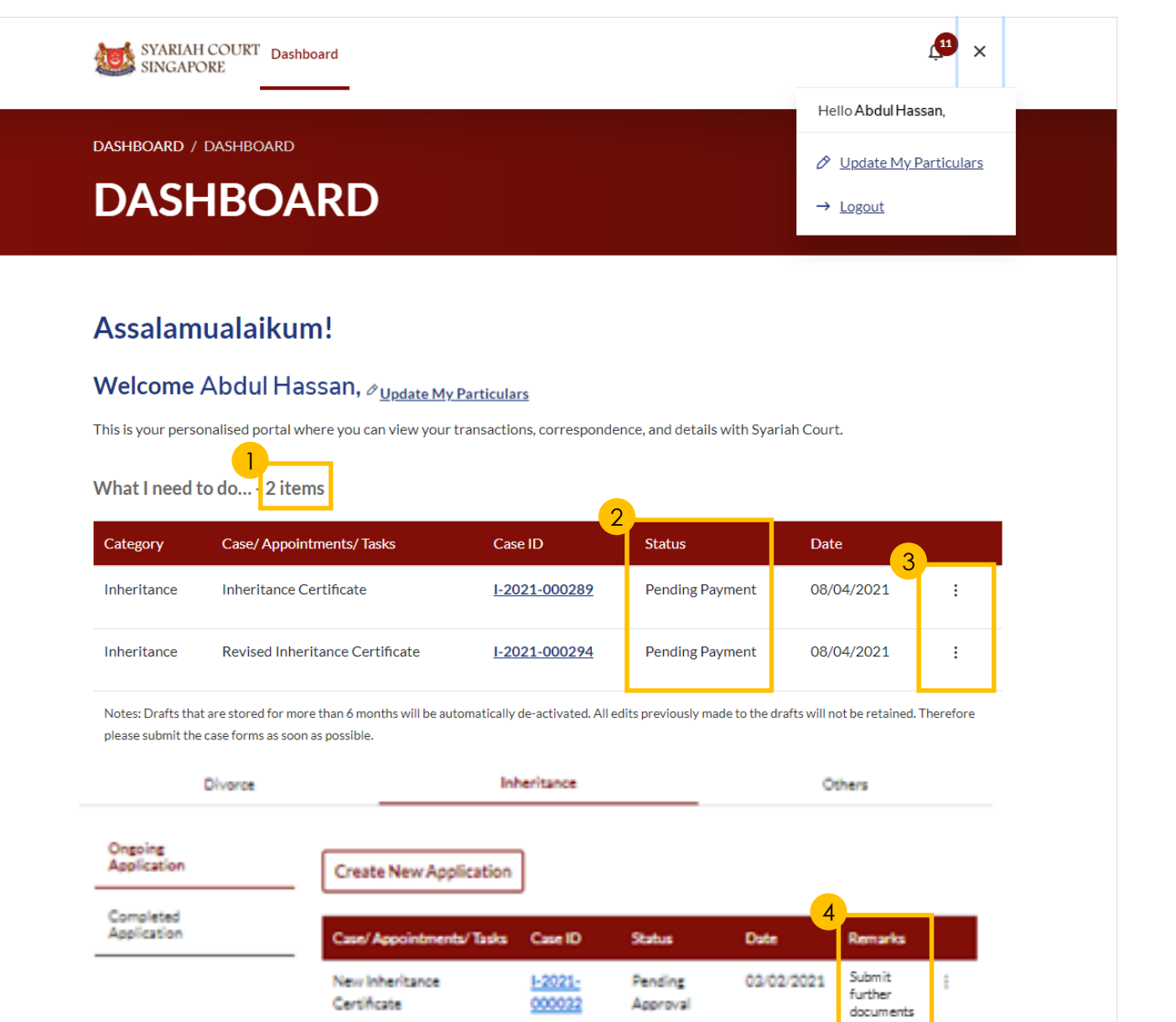

**[S Y C](#page-1-0)**

[Return to Contents](#page-1-0)

# <span id="page-25-0"></span>**View Draft Applications**

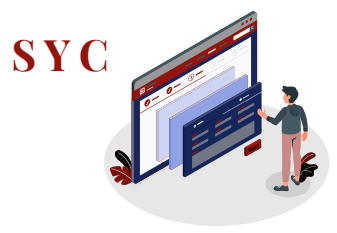

#### To save incomplete applications: Click on **Save as Draft**   $\left( \begin{array}{c} 1 \end{array} \right)$

*Drafts that are stored for more than 6 months will be automatically de-activated.* 

To edit draft applications: On your Dashboard, click on the **Options icon** (the 3 dots) of the draft record and select **Edit** 2

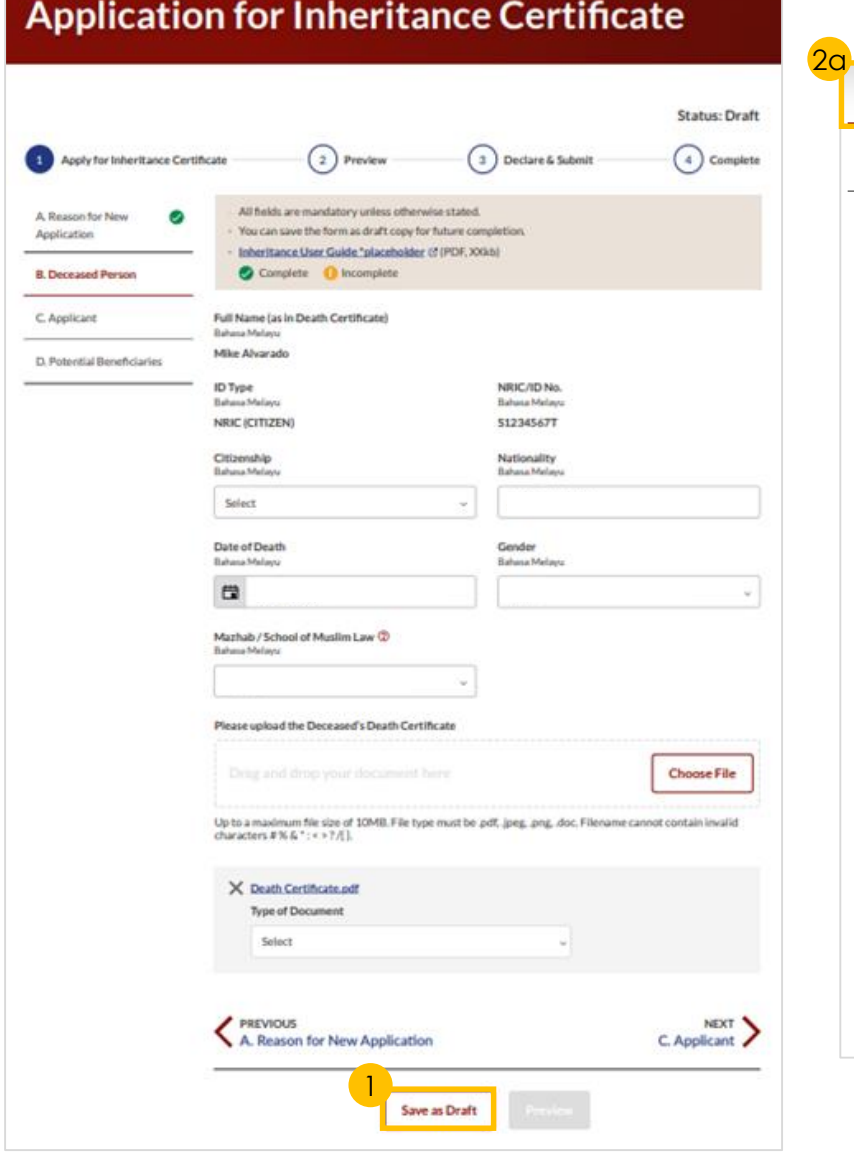

### [Return to Contents](#page-1-0)

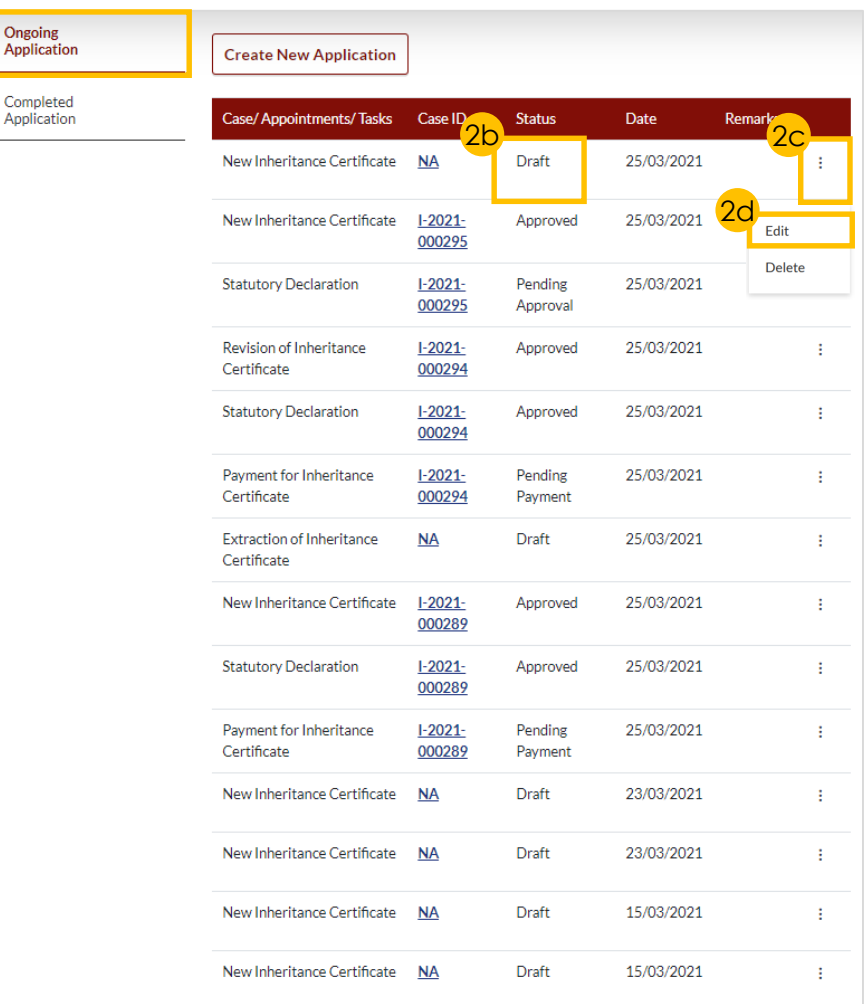

Ongoing Annlicat